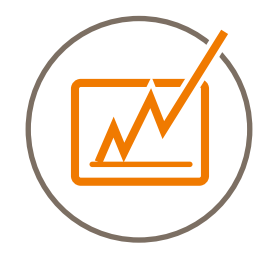

# HANDBUCH **LOCAL LISTING PLATTFORM**

Erlernen Sie die grundlegenden Kenntnisse unserer Local Listing Plattform und den dazugehörgen interaktiven Funktionen.

Stand: März 2024

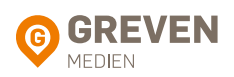

### **INHALTSVERZEICHNIS**

#### 1. Übersicht

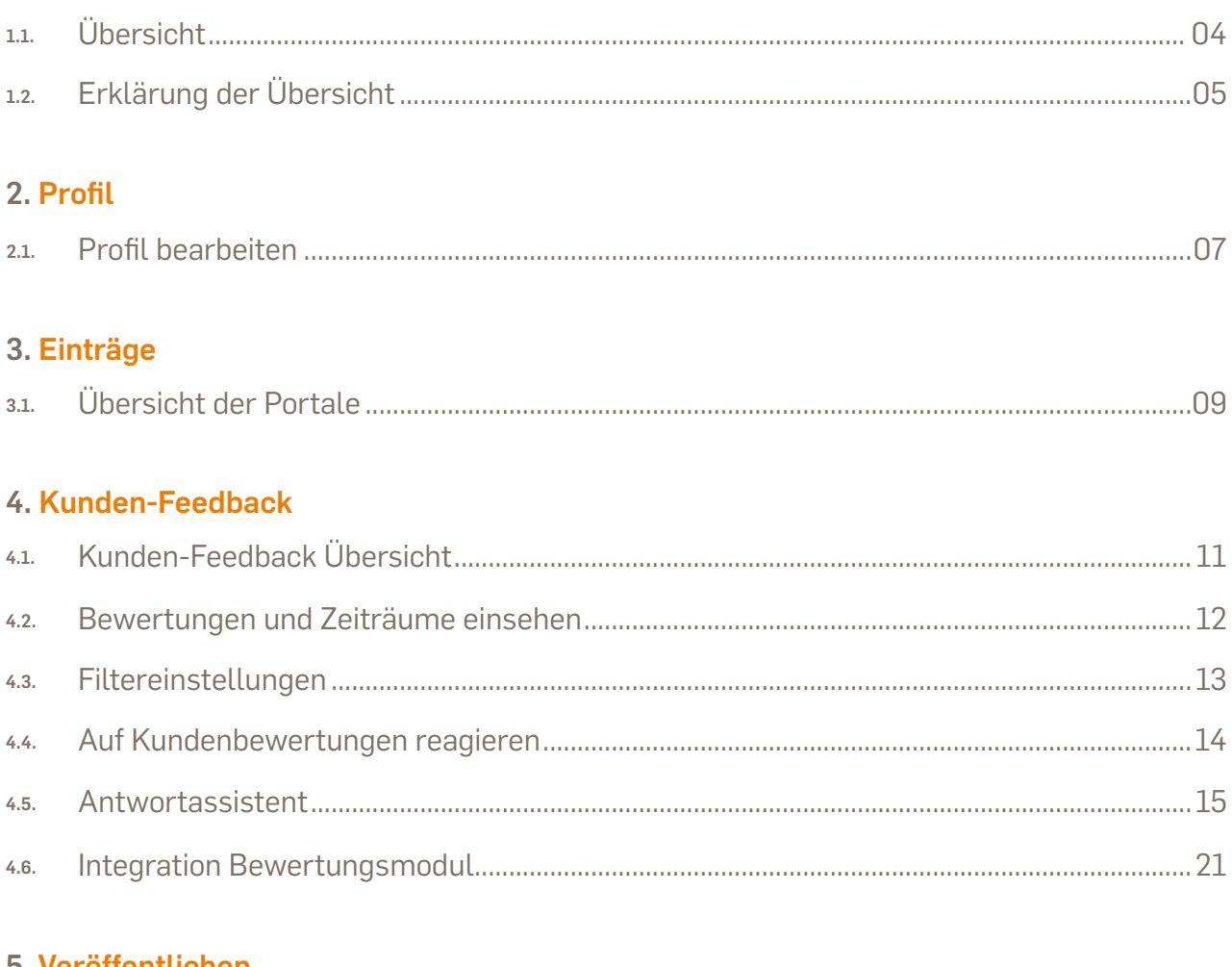

#### 5. Veröffentlichen

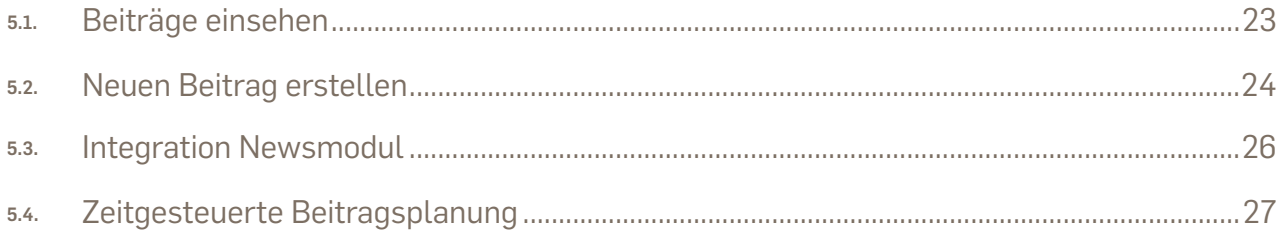

#### 6. Messages

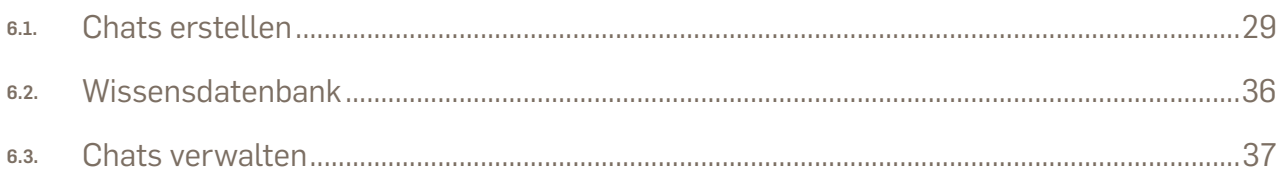

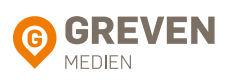

<span id="page-2-0"></span>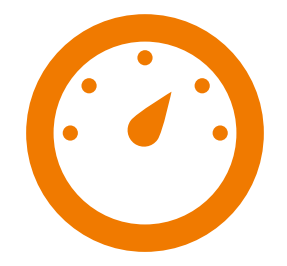

# **1. Übersicht**

Die Informationen in der Übersicht verstehen

Loggen Sie sich unter <https://local.greven.de/de/app/greven/> mit Ihrer E-Mail Adresse und Ihrem Passwort ein, um auf die Local Listing Plattform zu gelangen.

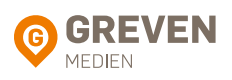

## <span id="page-3-0"></span>1.1. ÜBERSICHT

Die erste Seite in der Local Listing Plattform ist die Übersicht (Control Center) und bietet einen schnellen Überblick darüber, ob Daten für Ihren Standort fehlen und wie sichtbar Ihr Standort online ist.

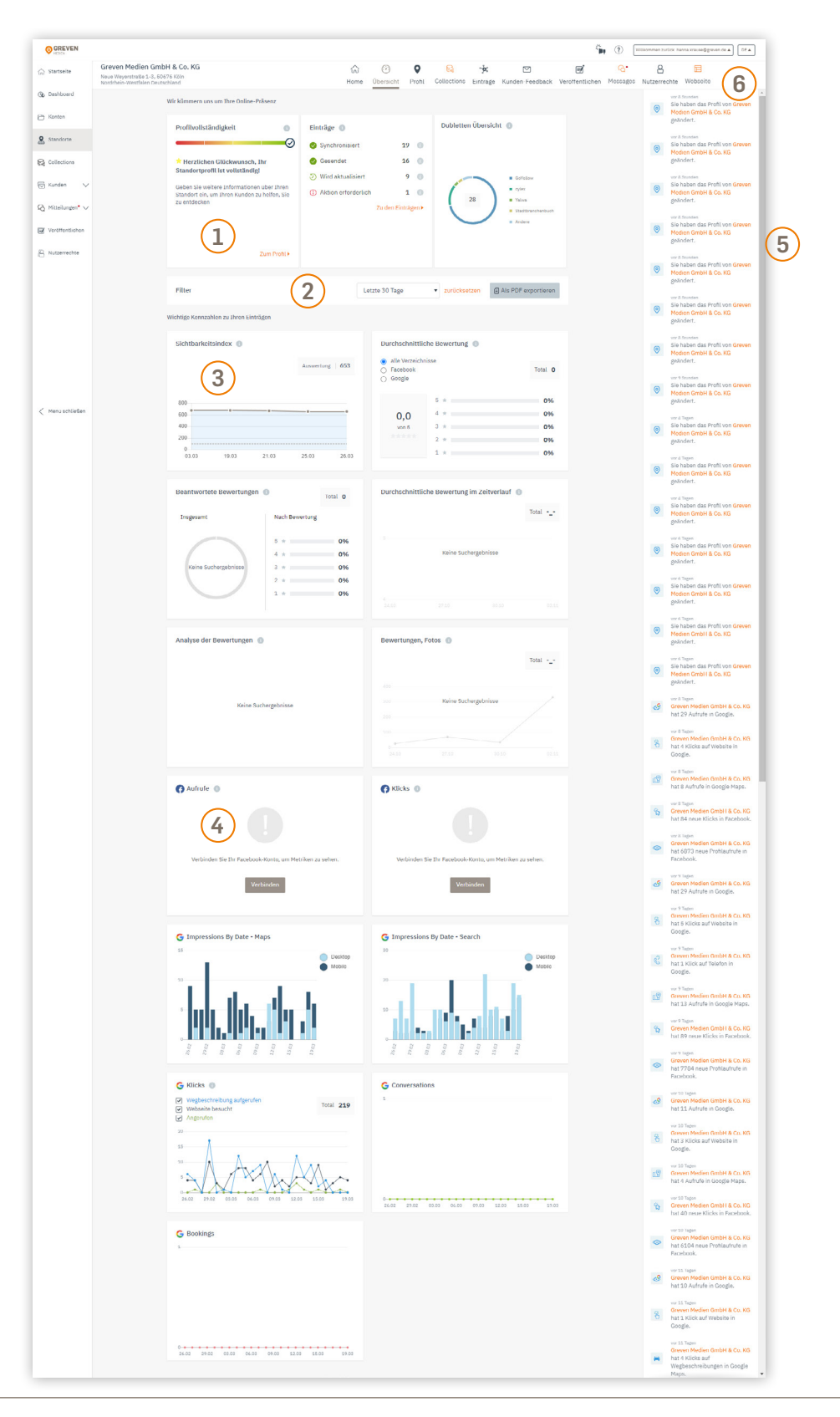

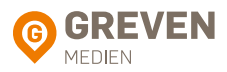

# <span id="page-4-0"></span>1.2. ERKLÄRUNG DER ÜBERSICHT

- $\widehat{1)}$  In den ersten beiden Kästchen der Übersicht sehen Sie als Nutzer, ob es für Ihren Standort Handlungsbedarf gibt, etwa die Aktualisierung bestimmter Daten oder fehlende Öffnungszeiten. Im dritten Kästchen erhalten Sie einen Überblick, auf welchen Portalen wir für Sie Dubletten entfernt haben.
- Filtern Sie hier die Grafiken einfach nach Zeitraum. Sie können auch die Daten als Excel-Datei exportieren, um noch tiefere Analysen durchzuführen.  $(2)$
- In der Übersicht sehen Sie die durchschnittliche Sichtbarkeit Ihres Unternehmens im Zeitverlauf.  $\left(3\right)$
- Separate Google und Facebook Grafiken geben Ihnen tiefere Einblicke. Insbesondere für Google wird das Verhalten der Nutzer, nachdem sie Ihren Standort gefunden haben, detaillierter aufgeschlüsselt.  $\left(4\right)$
- In der dynamischen Leiste rechts sehen Sie in Echtzeit, was mit Ihren Profilen gerade passiert. Wo z.B. Daten aktualisiert wurden oder wo Sie neue Kommentare oder Bewertungen bekommen haben.  $\binom{5}{ }$
- In der Navigationsleiste oben bewegen Sie sich bequem zwischen den Menüpunkten hin und her. 6

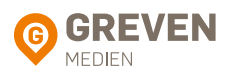

<span id="page-5-0"></span>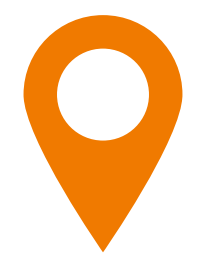

# **2. Profil**

Standortdaten im Profil bearbeiten

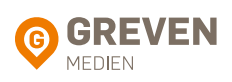

#### <span id="page-6-0"></span>2.1. PROFIL BEARBEITEN

Als aktiver Nutzer werden Sie vieles in der Profilübersicht erledigen. Diese Seite ist das Herzstück unserer Local Listing Plattform. Innerhalb des Profils können Sie Ihre Standortdaten verwalten und bearbeiten.

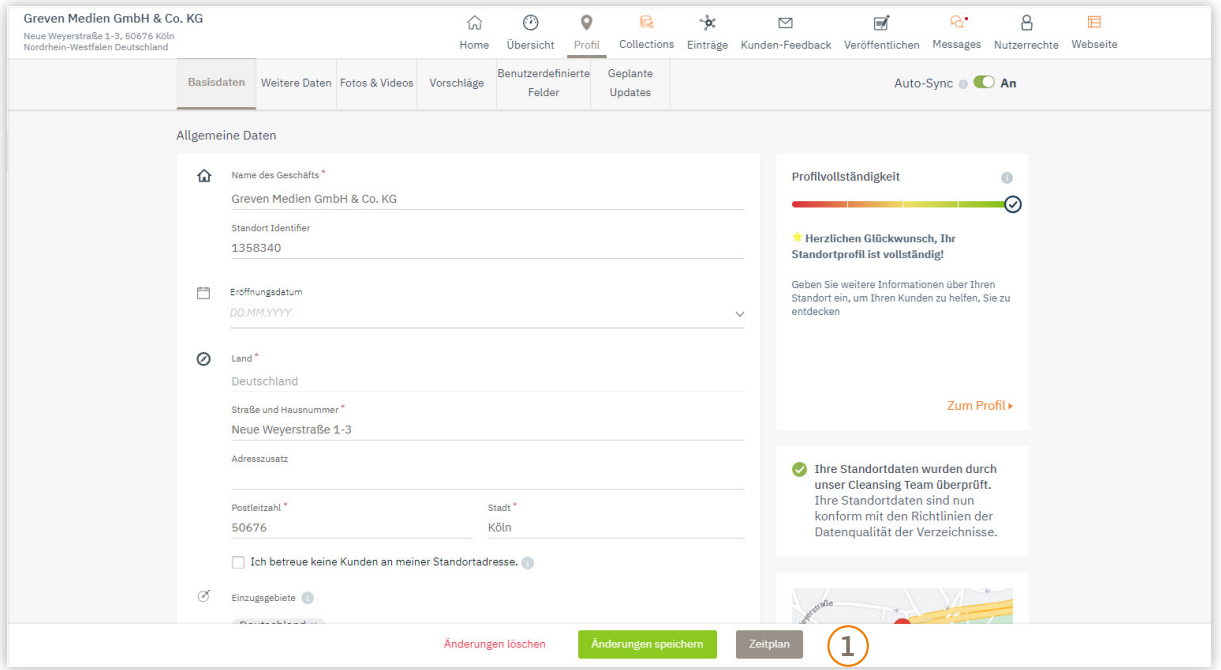

Sie können Daten direkt im Eingabefeld bearbeiten. Klicken Sie dazu in das entsprechende Datenfeld und nehmen Sie die gewünschten Änderungen vor. Klicken Sie dann auf "Änderungen speichern".  $\left( \Gamma \right)$ 

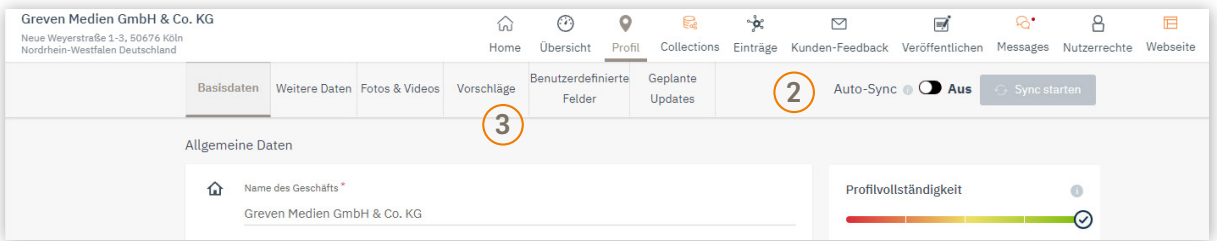

- Wenn Auto-Sync aktiviert ist, werden die Änderungen innerhalb kürzester Zeit 2 automatisch an die Verzeichnisse übermittelt. Sie können die Datenübermittlung auch manuell über "Sync starten" anstoßen.
- $\overline{3)}$  Hier finden Sie Profilvorschläge, die als Optimierungsmöglichkeiten der bestehenden Einträge in den jeweiligen Portalen und Verzeichnissen dienen.

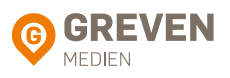

<span id="page-7-0"></span>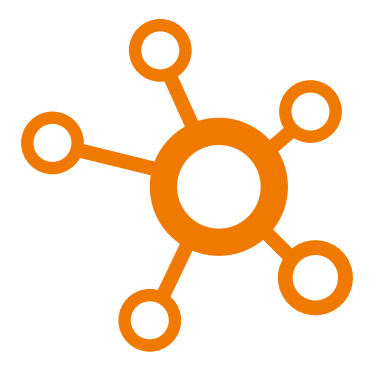

# **3. Einträge**

Überblick über alle Einträge erhalten

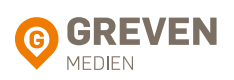

## <span id="page-8-0"></span>3.1. ÜBERSICHT DER PORTALE

An dieser Stelle unserer Local Listing Plattform erhalten Sie einen kompletten Überblick darüber, wie vollständig Ihr Profil ist. D.h. in welchen Sozialen Netzwerken, Apps, allgemeinen Verzeichnisdiensten, Karten- & Navigationsdiensten, etc. Sie aktuell gelistet sind.

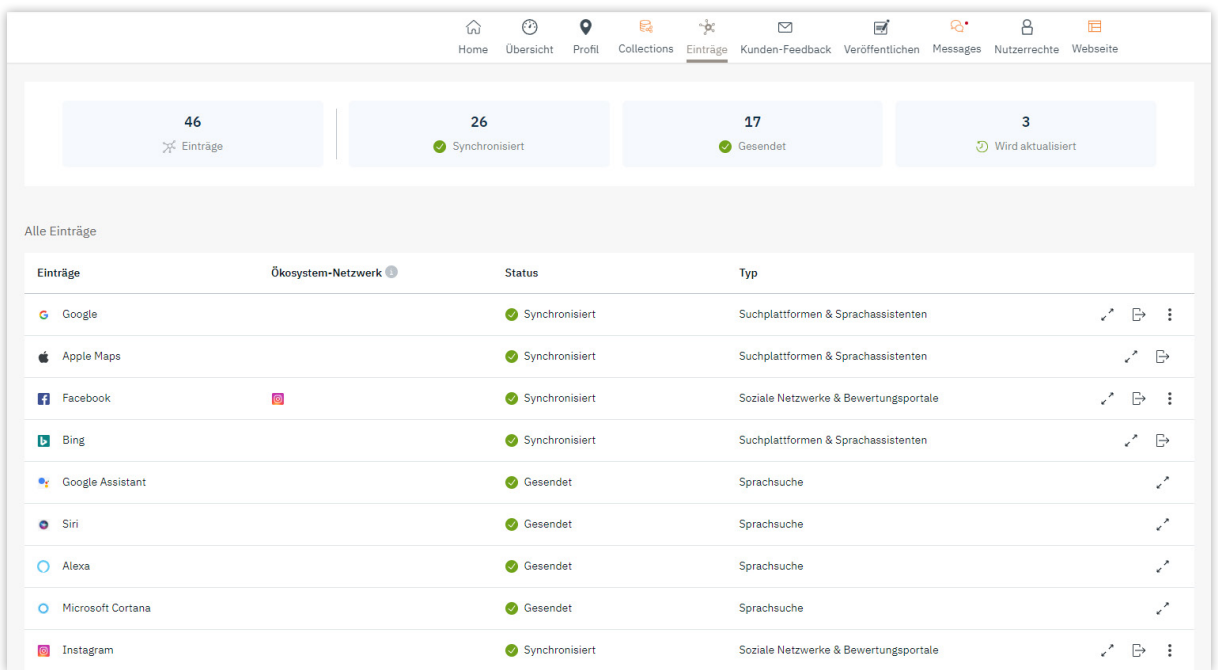

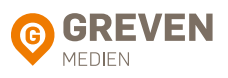

<span id="page-9-0"></span>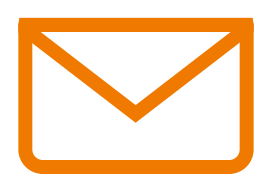

# **4. Kunden-Feedback**

Kunden-Feedback sammeln und filtern

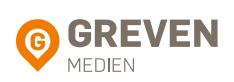

## <span id="page-10-0"></span>4.1. KUNDEN-FEEDBACK ÜBERSICHT

Im Bereich Kunden-Feedback haben Sie die Möglichkeit mit der Interactive-Funktion auf Kunden-Feedbacks zu reagieren und diese zu veröffentlichen. Unsere Local Listing Plattform ist das zentrale Werkzeug, um Feedback zu Ihrem Standort zu sammeln und zu verwalten. Reagieren Sie direkt aus der Local Listing Plattform auf positives oder negatives Kundenfeedback.

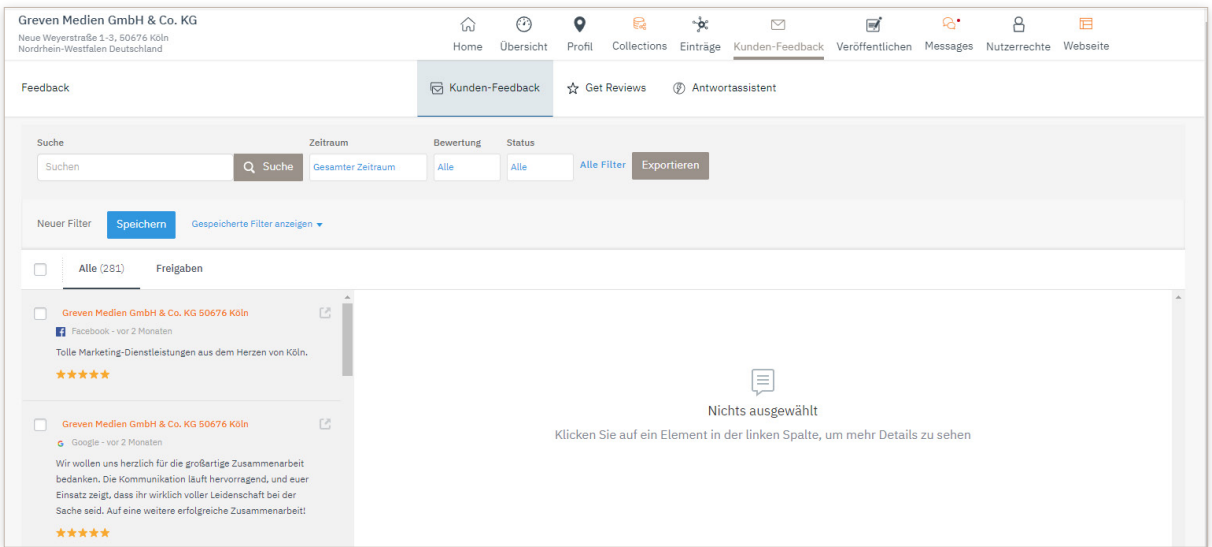

Unter dem Menüpunkt "Kunden-Feedback" werden alle Bewertungen, Feedbacks sowie Foto-Uploads Ihres Standorts gesammelt und aufgelistet. Auf vielen Verzeichnissen sowie auf Google und Facebook hinterlassen Kunden regelmäßig Bewertungen. Hier sehen Sie diese auf einen Blick.

Achtung: Damit Bewertungen von Google und Facebook im System ankommen können, müssen Sie vorab Ihren Google My Business Account und Ihre Facebook-Fanpage verbinden.

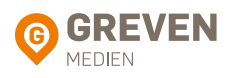

## <span id="page-11-0"></span>BEWERTUNGEN UND ZEITRÄUME 4.2. EINSEHEN

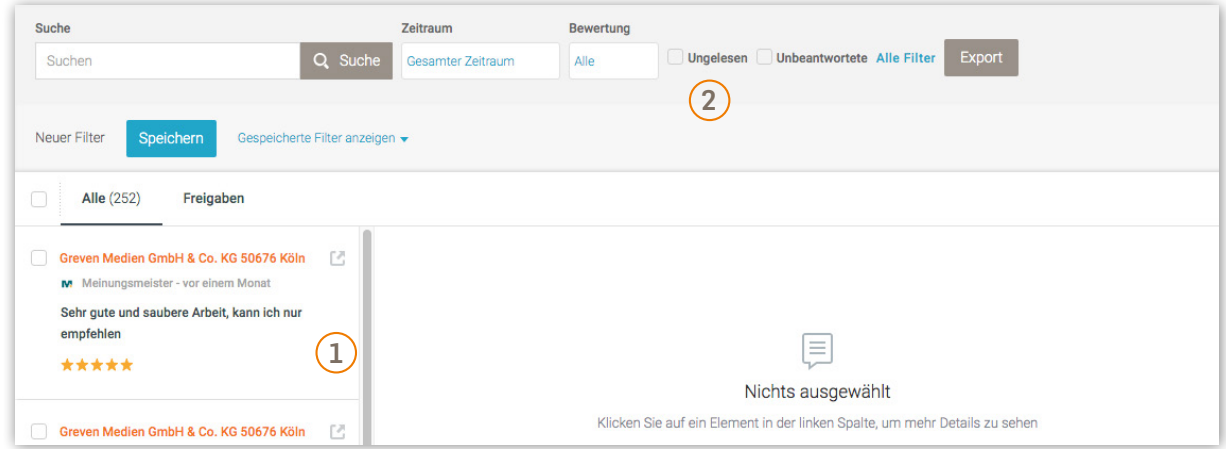

Liste der Bewertungen und Feedback. Ihr Kunden-Feedback ist chronologisch geordnet. Die neuesten Bewertungen werden zuerst angezeigt.  $\left(1\right)$ 

Oben auf der Kunden-Feedback Seite finden Sie verschiedene Filterfunktionen.  $\left( 2\right)$ 

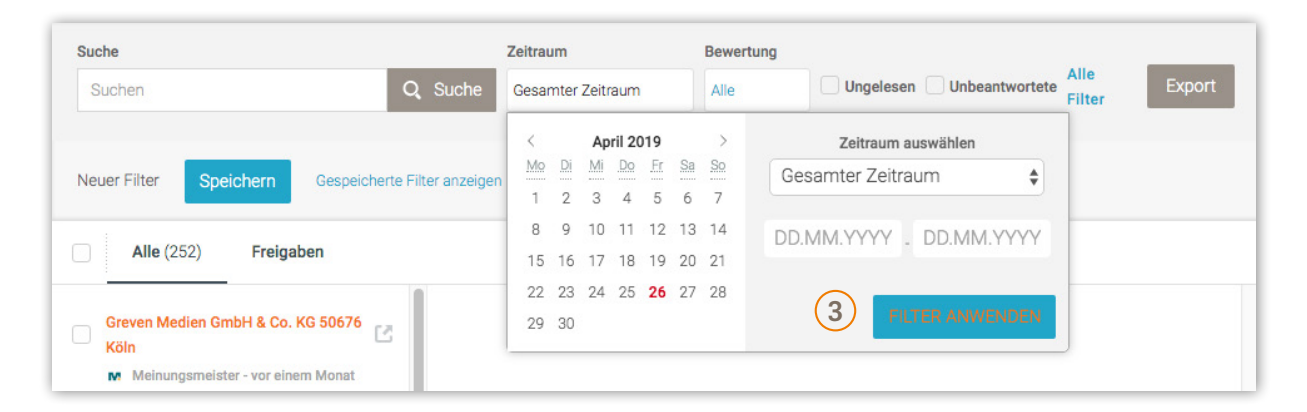

Lassen Sie sich zum Beispiel nur das Feedback für einen bestimmten Zeitraum anzeigen.  $\left(3\right)$ 

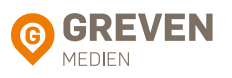

## <span id="page-12-0"></span>4.3. FILTEREINSTELLUNGEN

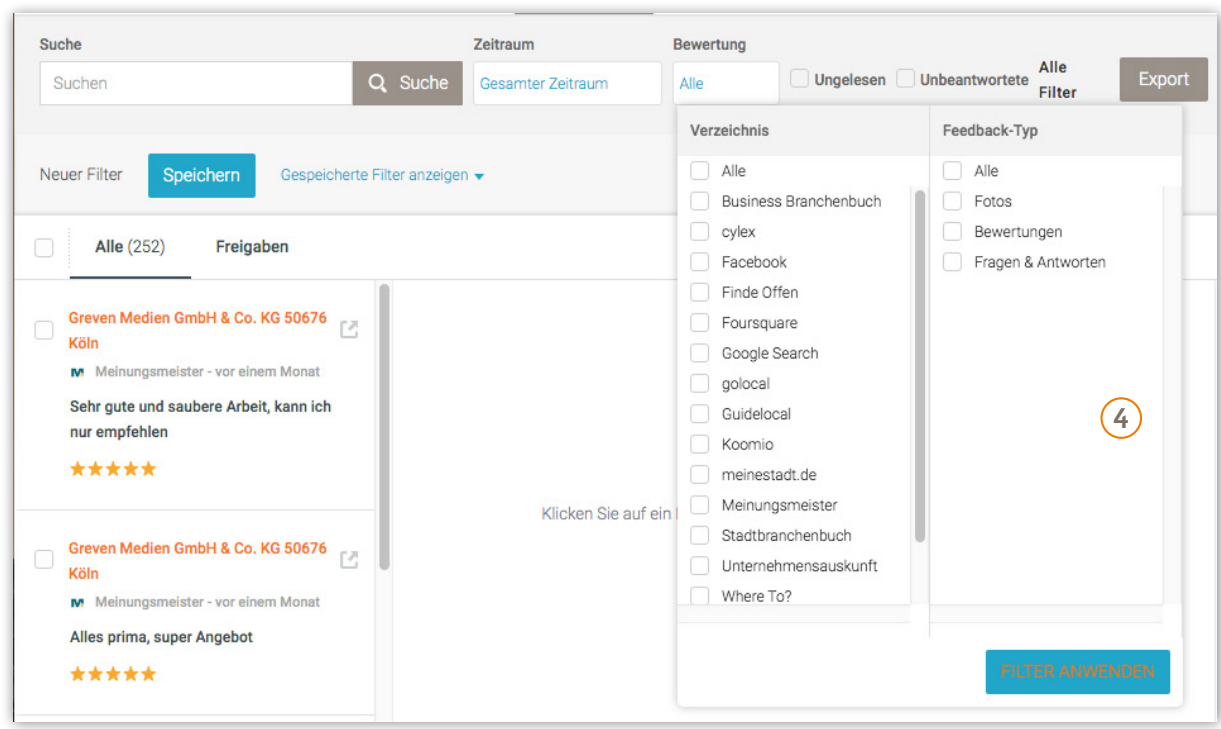

 $\widehat{A}$ ) Unter "Alle Filter anzeigen" finden Sie weitere Möglichkeiten, Ihr Kundenfeedback zu gruppieren. Besonders hilfreich ist der Filter nach Bewertung.

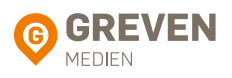

## <span id="page-13-0"></span>4.4. AUF KUNDENBEWERTUNGEN REAGIEREN

Die Interactive-Funktion erlaubt es Ihnen, auf Kunden-Feedback und Kommentare direkt zu reagieren. Sie können mit Ihrer Antwort mit dem Kunden in Kontakt treten und eventuellen Beschwerden entgegenwirken oder sich für ein Lob bedanken.

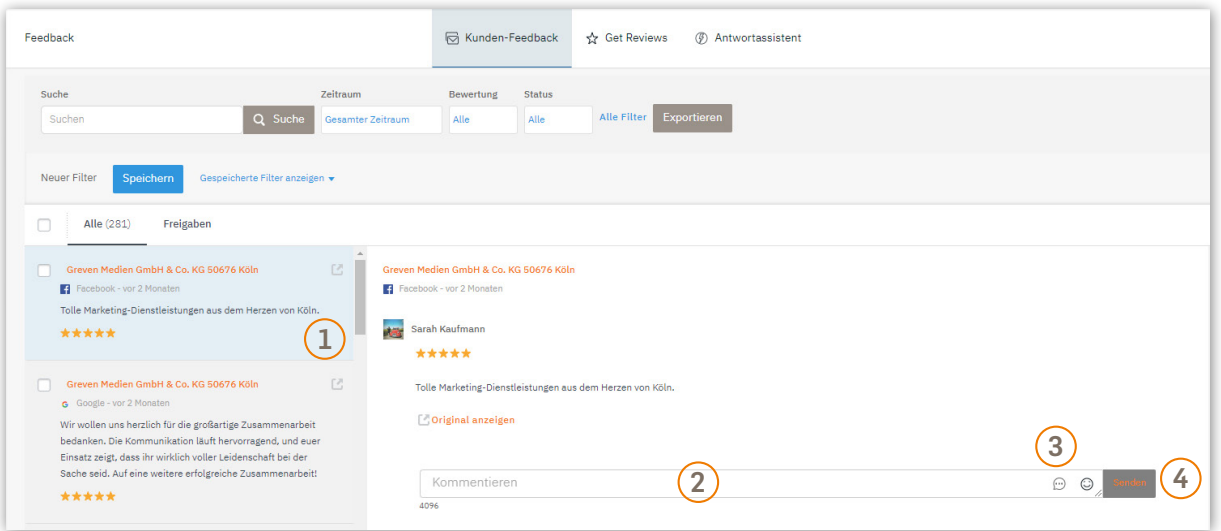

- Klicken Sie in der Übersicht auf den Kommentar, den Sie bearbeiten möchten. Ein Dialogfeld erscheint.  $\Omega$
- Schreiben Sie Ihre Antwort in das Textfeld. Sie können sich vorab auch die ursprüngliche Nachricht direkt im Verzeichnis ansehen, indem Sie aus "Original anzeigen" klicken.  $(2)$
- Nutzen Sie vorab eingerichtete Antwortvorlagen (siehe 4.5.), um schneller auf die Bewertungen Ihrer Kunden zu reagieren.  $\circ$
- Nachdem Sie Ihre Antwort verfasst haben, klicken Sie auf "Senden". Ihre Reaktion erscheint im jeweiligen Verzeichnis, bzw. auf Google oder Facebook. Bei Google erscheint "Antwort von Inhaber" und bei Facebook wird der Name der Unternehmensseite als Absender angegeben.  $\left(4\right)$

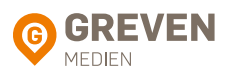

<span id="page-14-0"></span>Die Funktion ermöglicht es Ihnen, Antwortvorlagen sowie automatisierte Antworten einzustellen, um schnell und professionell auf Ihre Kundenbewertungen zu reagieren. Dabei unterscheidet man zwischen reinen Sterne-Bewertungen (ohne Kommentar) und Bewertungen mit Kommentar. Auf reine Sterne-Bewertungen darf man aktuell komplett automatisiert antworten. Für Bewertungen mit Kommentar ist dies nicht zulässig. Um den Prozess trotzdem zu vereinfachen, können Sie Antwortvorlagen anlegen, die Sie dann mit ein paar Klicks absenden können.

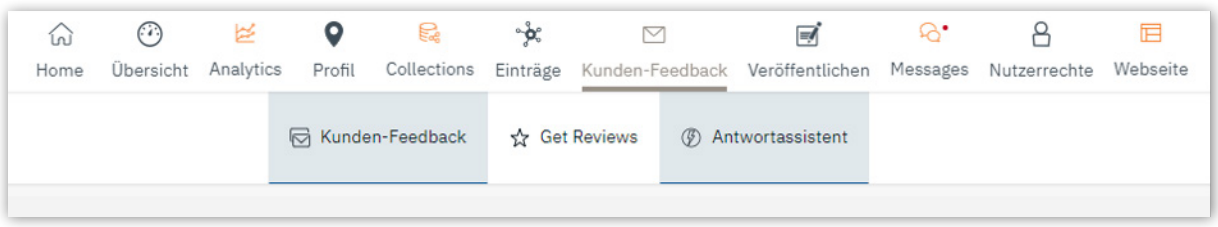

Im Bereich "Antwort-Bibliothek" können Sie Vorlagen für jegliche Bewertungen einstellen. Klicken Sie auf "Neue Antwort", um eine neue Vorlage zu erstellen.

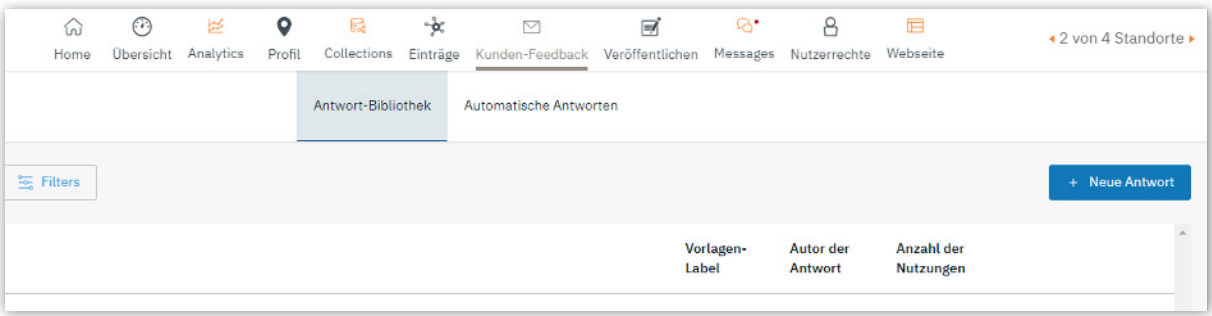

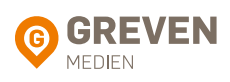

- $\widehat{1)}$  Wählen Sie einen einfachen Titel aus, um die Antwort einfach zu identifizieren. Der Titel dient nur dem internen Gebrauch.
- $\widehat{2)}$  Erstellen Sie unter "Antwort" den Text für ihre Vorlage.
- Unter Vorlagen-Label können Sie außerdem die Anzahl der Sterne auswählen, um die 3 Antworten einfacher zuzuordnen.

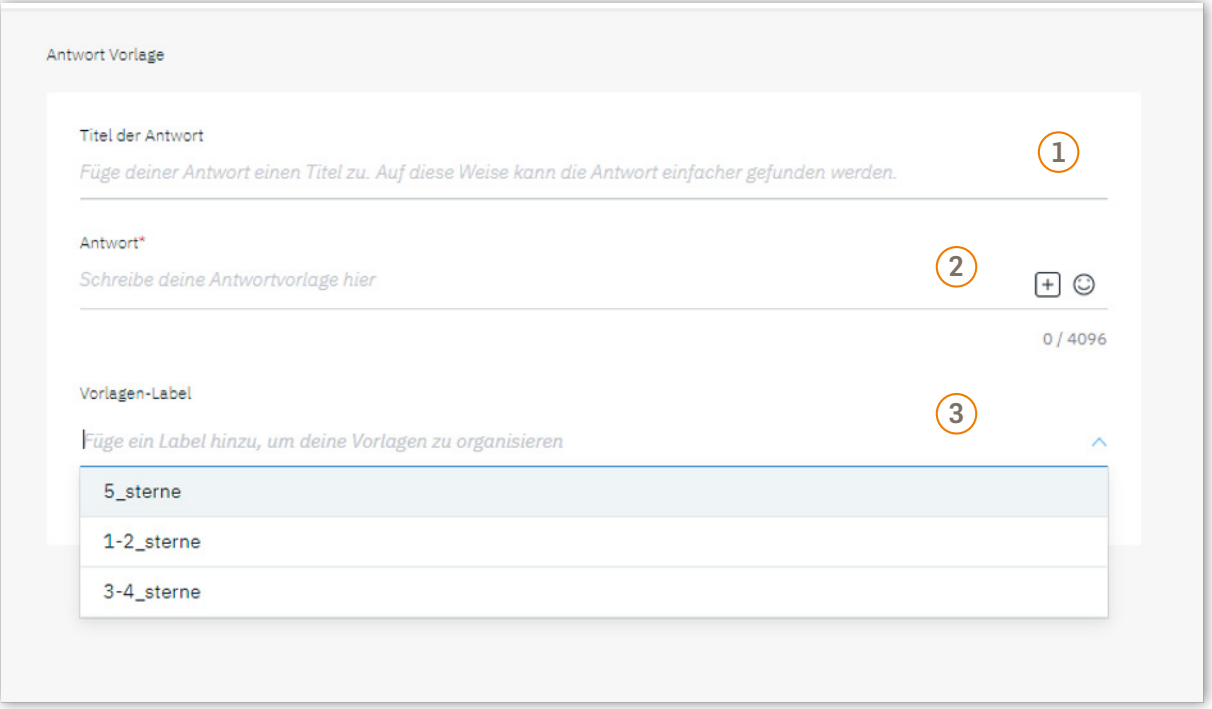

Auf der Seite [www.greven.de/local–listing-pro](http://www.greven.de/local-listing-pro) stehen bereits 10 ausgearbeitete Bewertungen zum Download bereit. Diese können dort eingefügt werden.

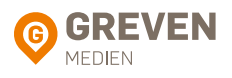

In dem Bereich "Automatische Antworten" können Sie automatisierte Antworten auf Sternebewertungen (ohne Zusatztext) einstellen.

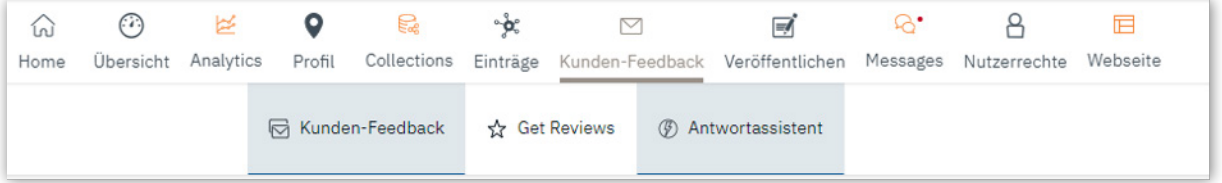

Klicken Sie auf "Hinzufügen", um eine neue automatische Antwort zu erstellen.

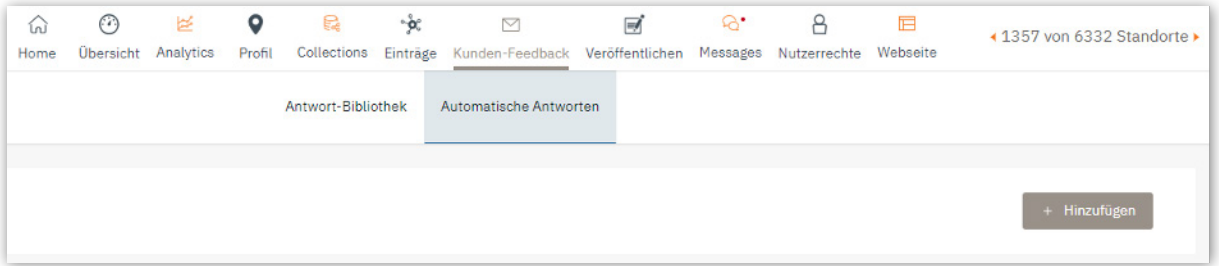

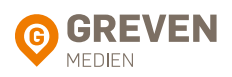

- $\widehat{1)}$  Schreiben Sie Ihren Antwort-Text auf eine Sterne-Bewertung.
- Wählen Sie aus, für welche Sterne-Bewertung diese automatische Antwort ausgelöst 2 werden soll.

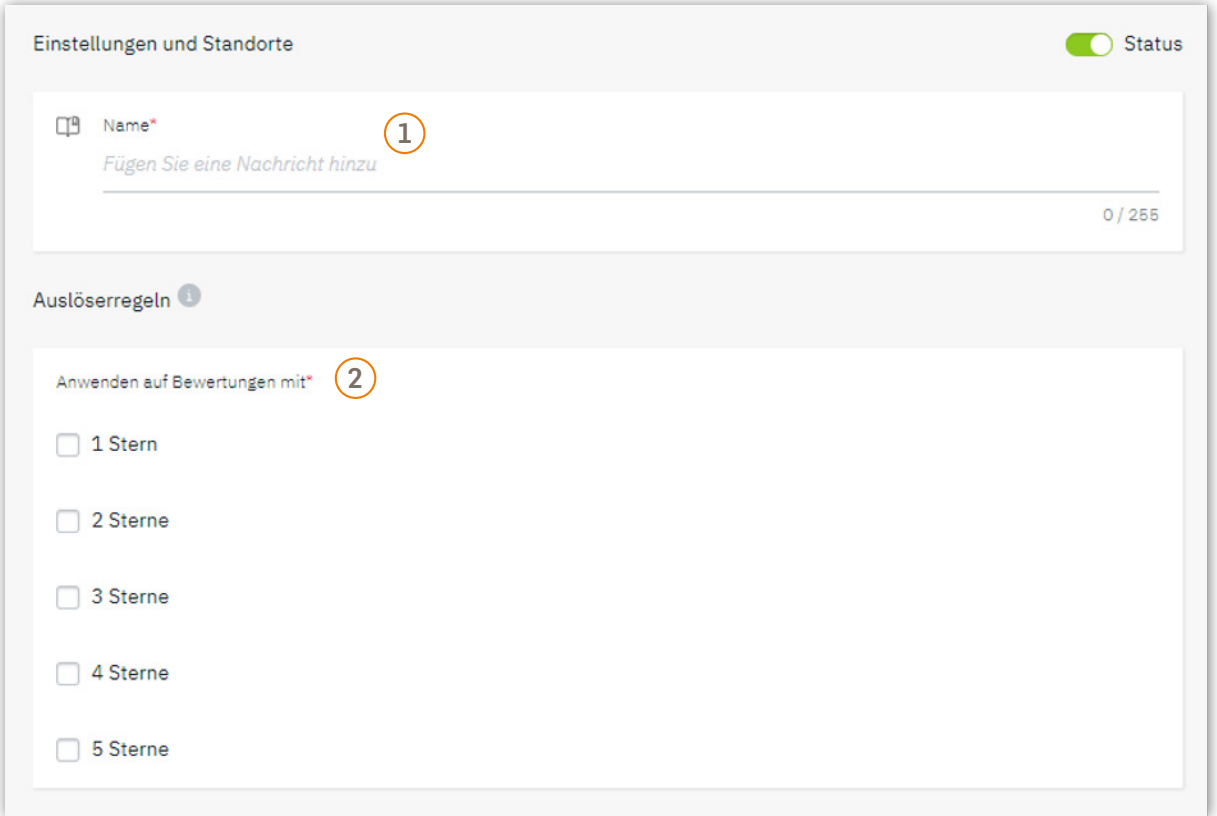

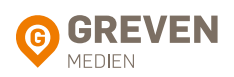

Sie können verschiedene Vorlagen, auch für die gleiche Anzahl an Sternen, erstellen.

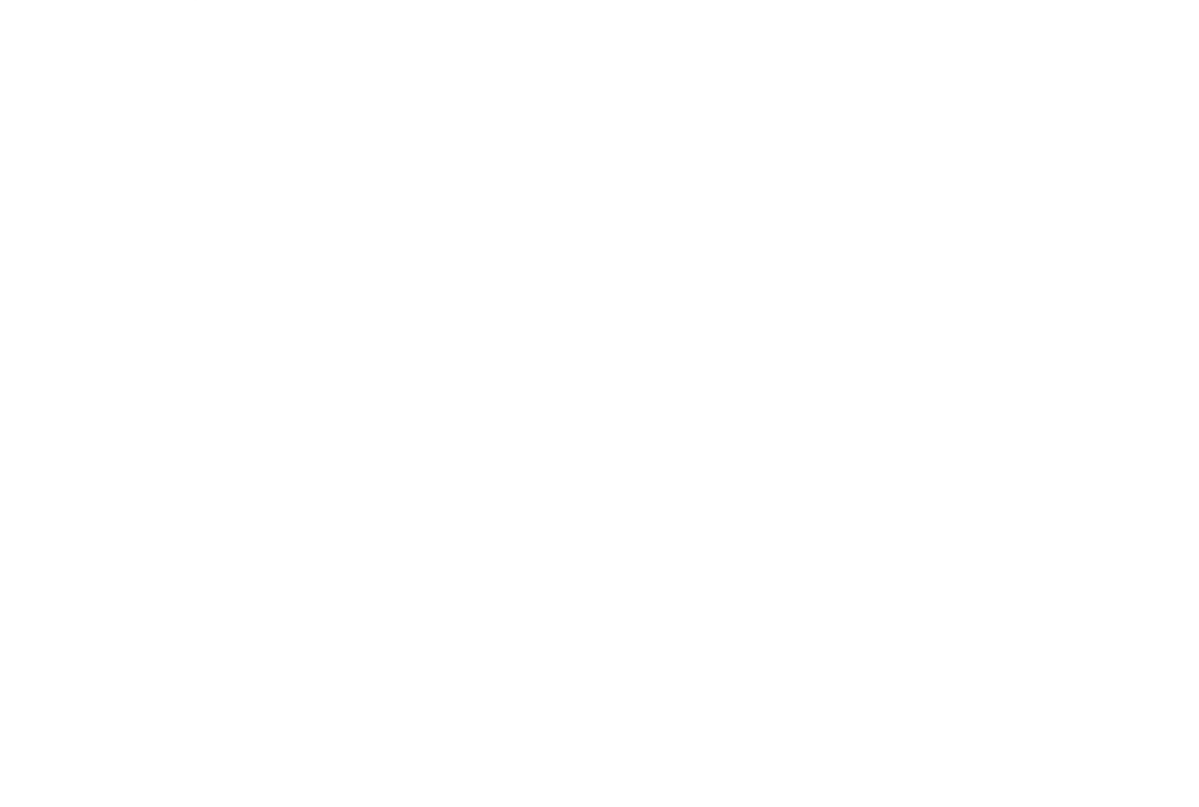

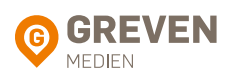

Über den Button "Vorschlagen" werden automatisch per KI Antwortvorlagen erstellt.

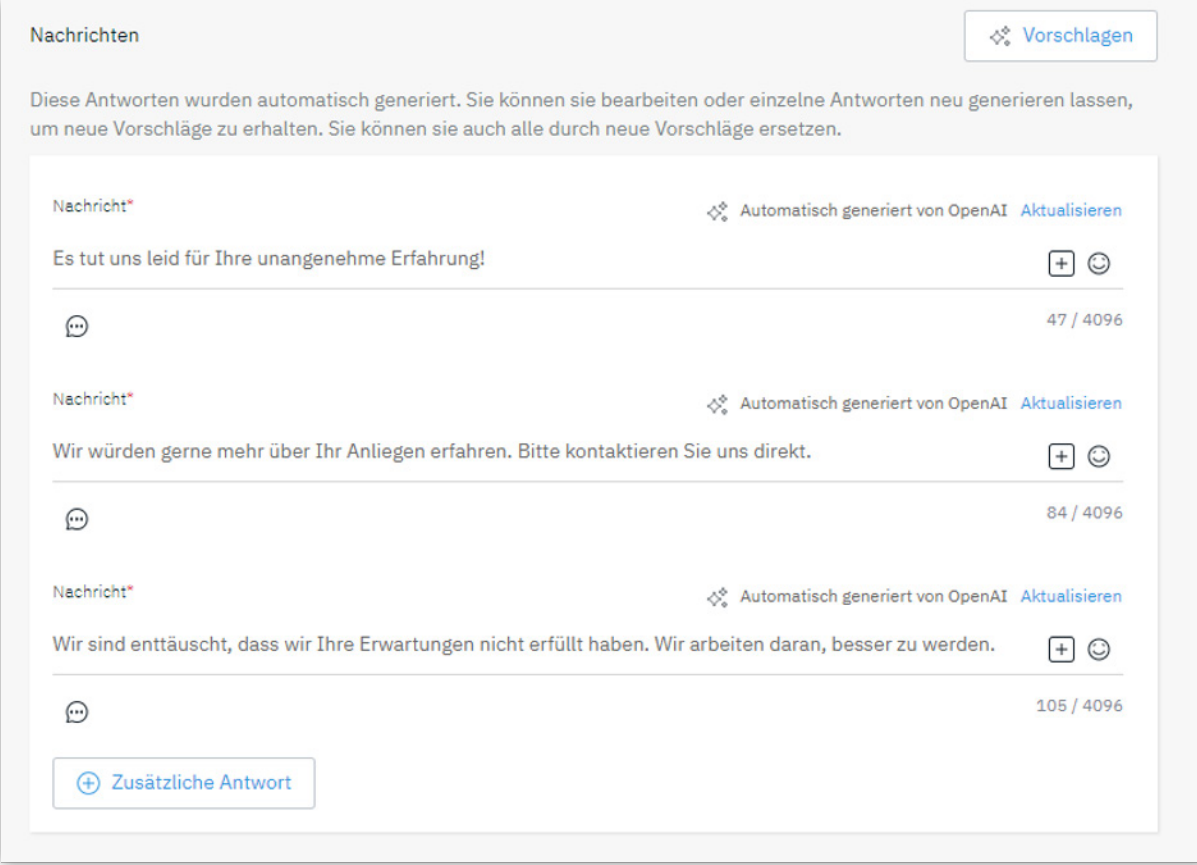

Diese KI-Anworten können Sie dann über "Einreichen" aktivieren.

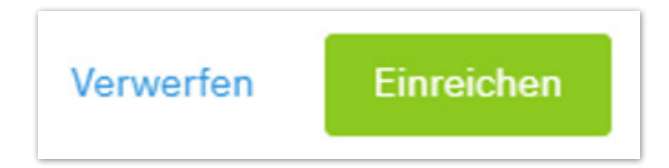

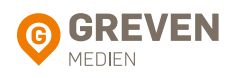

#### <span id="page-20-0"></span>4.6. INTEGRATION BEWERTUNGSMODUL

Hier finden Sie die Möglichkeit, das Bewertungsmodul auf Ihrer Unternehmenswebsite zu integrieren, um mehr Kundenfeedback zu generieren.

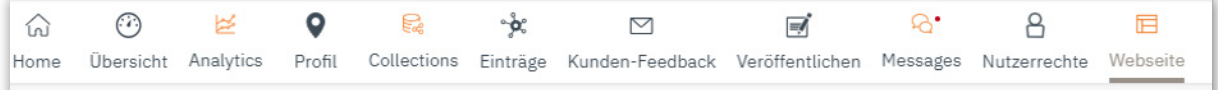

- Wählen Sie die Verzeichnisse aus, die in dem Bewertungswidget auf Ihrer Website dargestellt werden sollen.  $\left( \begin{matrix} 1 \end{matrix} \right)$
- Fügen Sie Ihre Datenschutzbestimmung hinzu und wählen Sie die Sprache aus.  $\Omega$
- Kopieren Sie das Code-Snippet und implementieren Sie dieses auf Ihrer Website.  $\left(3\right)$

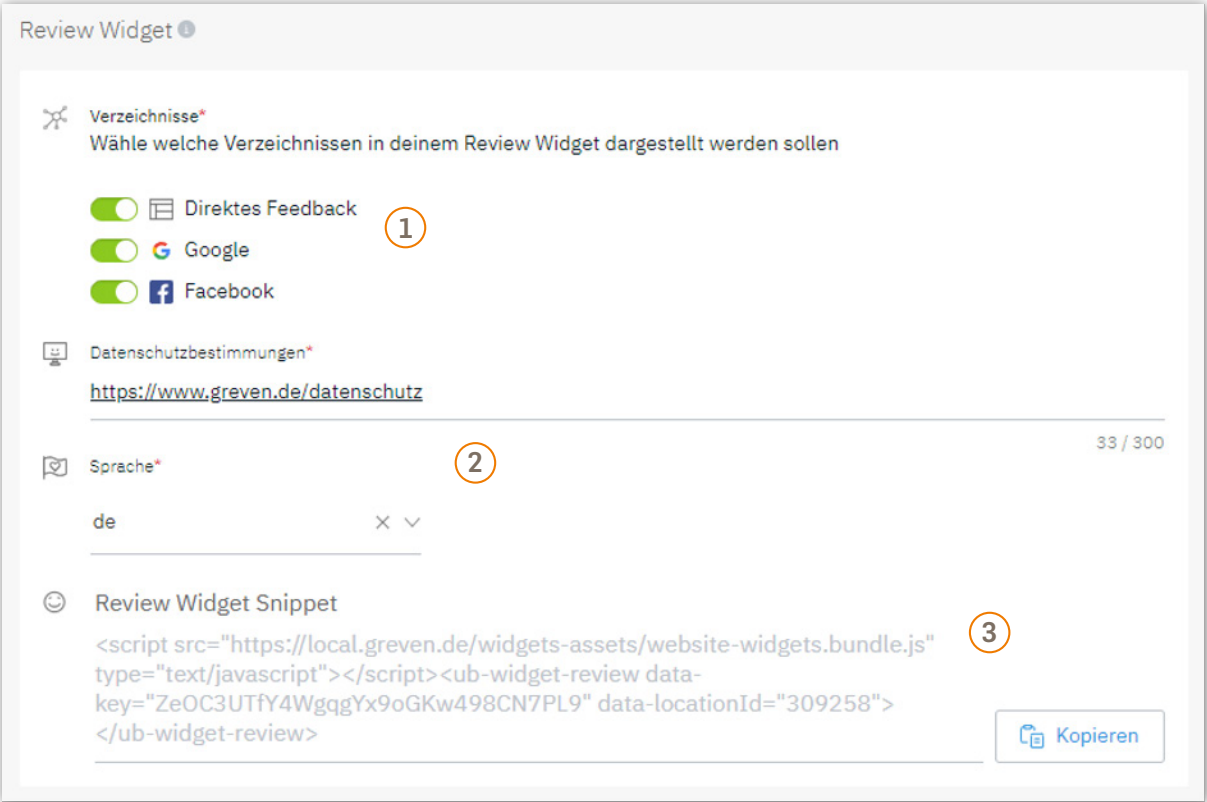

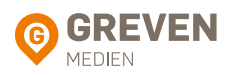

<span id="page-21-0"></span>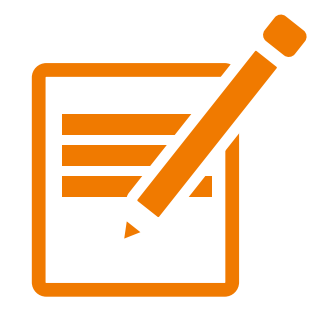

# **5. Veröffentlichen**

Angebote und Inhalte für Ihre Standorte veröffentlichen

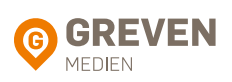

## <span id="page-22-0"></span>5.1. BEITRÄGE EINSEHEN

Unsere Local Listing Plattform erlaubt es Ihnen nicht nur, auf Kundenbewertungen und Feedback zu reagieren. Im Bereich "Veröffentlichen" können Sie proaktiv Informationen und Inhalte für Ihren Standort online publizieren. Diese zusätzlichen Texte und Bilder erscheinen in einer Vielzahl von Verzeichnissen sowie auf Google und Facebook.

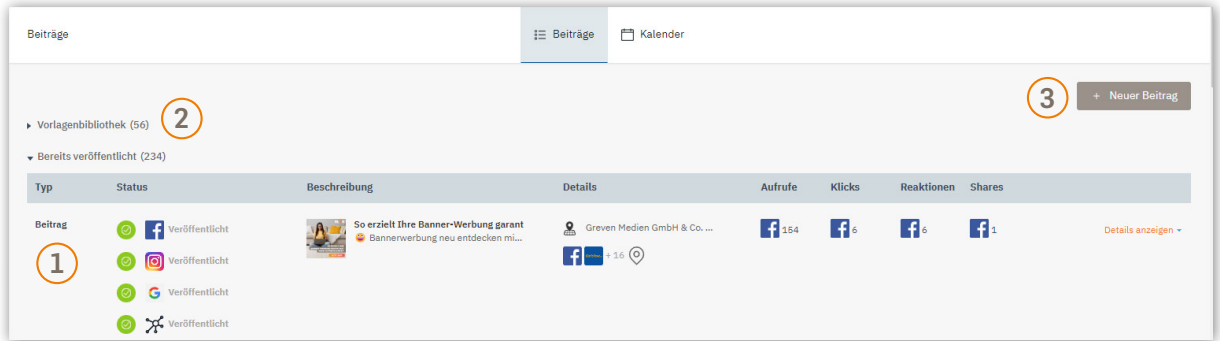

- Sollten Sie bereits Inhalte veröffentlicht haben, gelangen Sie direkt in die Übersicht, in der Ihre Beiträge chronologisch nach Veröffentlichungsdatum geordnet sind.  $\Omega$
- Nun können Sie Ihre Beiträge auch als Vorlagen speichern und mit weiteren Nutzern teilen, indem Sie den Knopf "Als Vorlage speichern" klicken, wenn Sie einen Beitrag erstellen. Gespeicherte Vorlagen werden auf der Registerkarte "Veröffentlichen" in einer neuen Sektion mit dem Namen "Vorlagensammlung" angezeigt.  $(2)$
- Um einen neuen Beitrag zu veröffentlichen, klicken Sie auf die Schaltfläche "Neuen Beitrag".  $\left(3\right)$

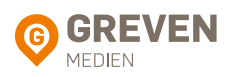

## <span id="page-23-0"></span>5.2. NEUEN BEITRAG ERSTELLEN

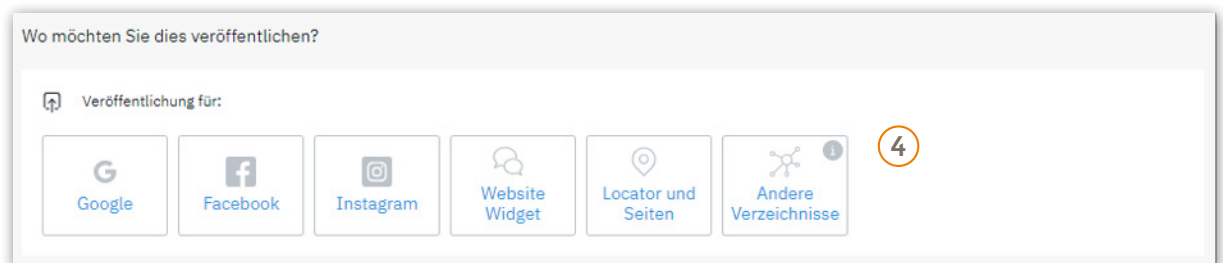

 $\widehat{A}$  Wählen Sie aus, wo ein Beitrag erstellt (und geplant) werden soll. Hierbei ist auch eine Mehrfachauswahl möglich.

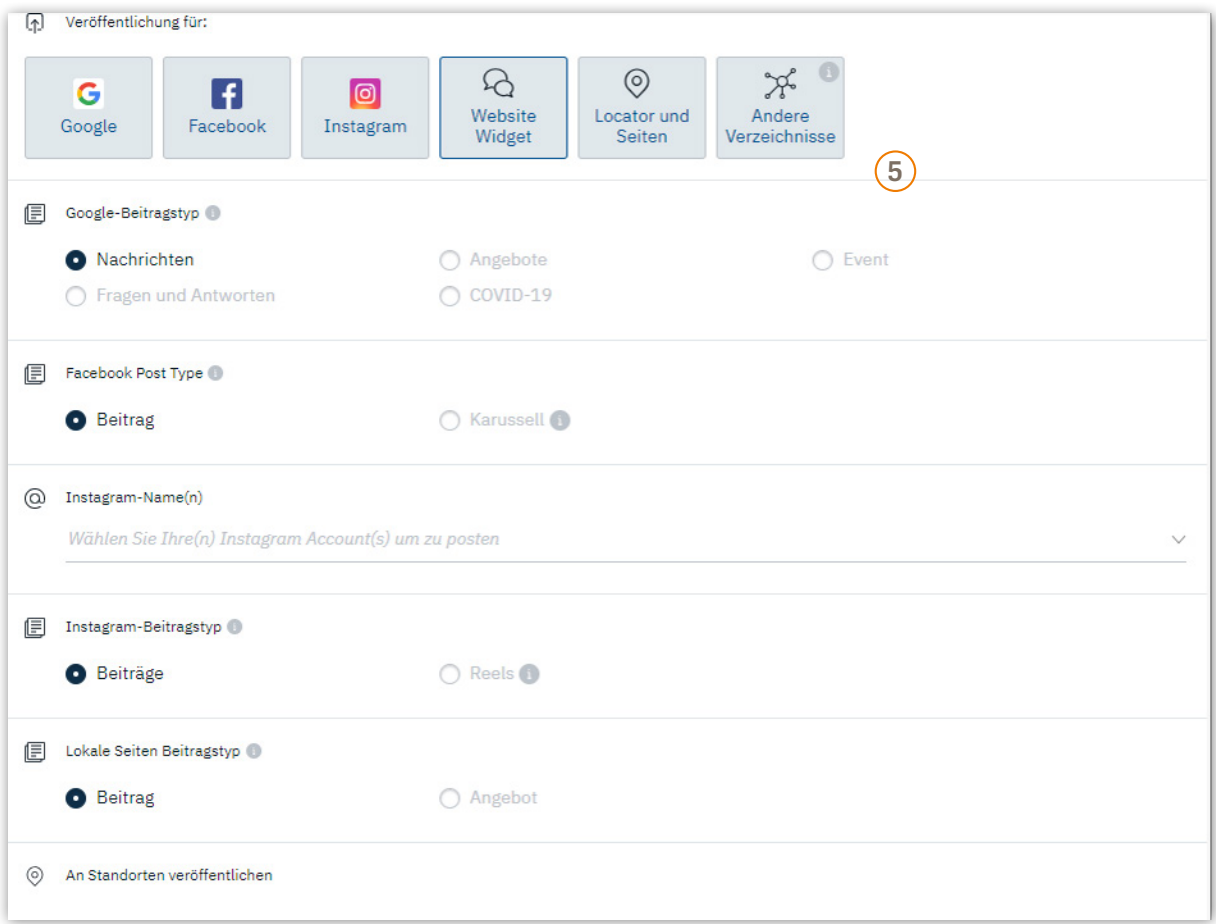

Je nachdem welche Kanäle Sie zuvor angegeben haben, sind unterschiedliche Informationen auszuwählen.  $\circ$ 

Info: Sollten Sie mehrere Standorte besitzen, können Sie diese einzeln nacheinander auswählen.

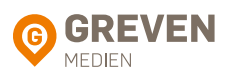

### 5.2. NEUEN BEITRAG ERSTELLEN

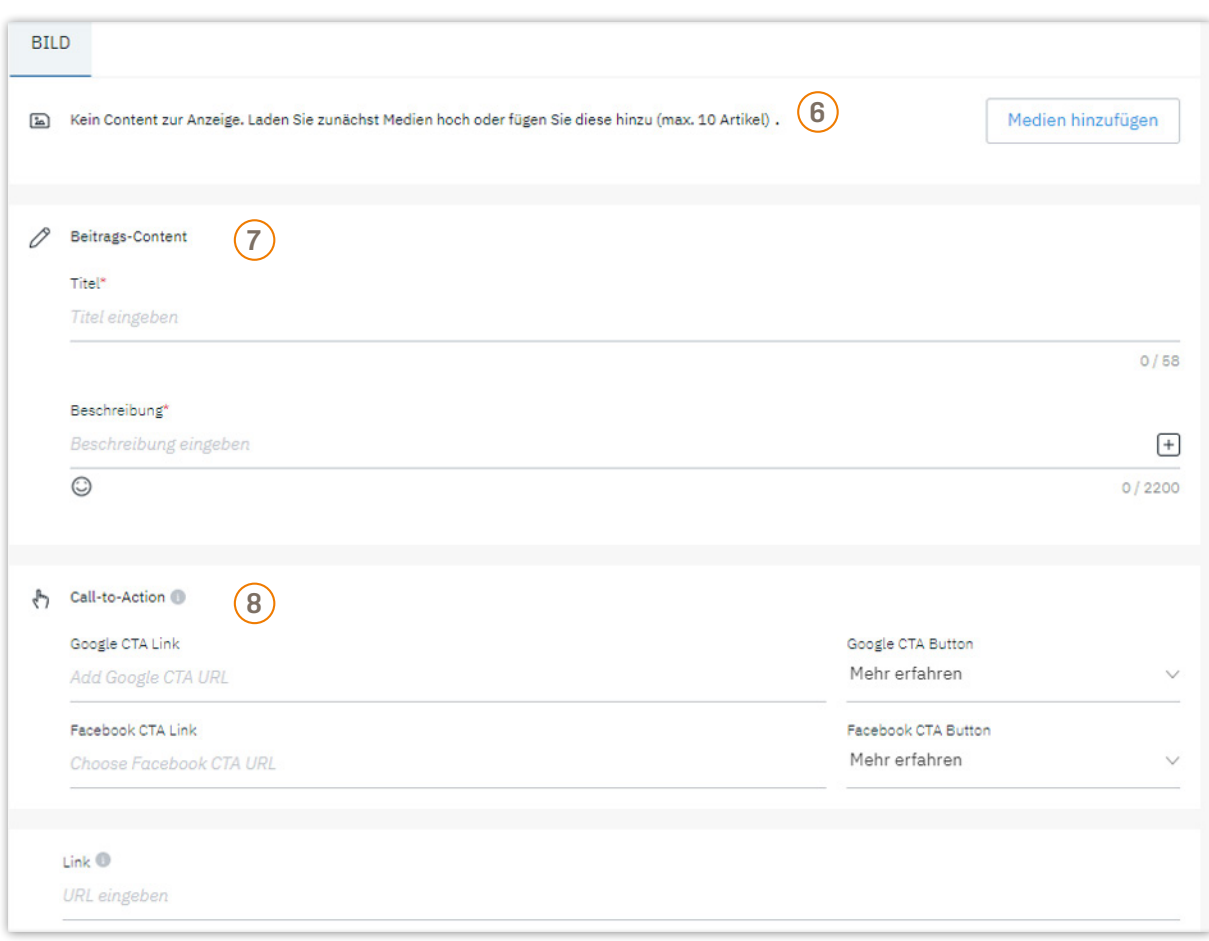

- Laden Sie Bilder und Videos für Ihren Beitrag hoch. 6
- Verfassen Sie eine Überschrift und den Text Ihres Beitrags. Im Beschreibungstext können Sie dynamische Platzhalter bspw. für Telefonnummer, Website oder E-Mail-Adresse eingefügt werden.  $(7)$
- Fügen Sie unter Call-to-Action Buttons hinzu und fügen Sie unter Link, die URL zur Wesite ein, auf die Ihre potenziellen Kunden weitergeleitet werden sollen. 8
- $\overline{9}$  Prüfen Sie ihren Beitrag rechts in der Vorschau und klicken Sie anschließend auf "Abschicken". Ihr Beitrag erscheint sofort oder zum geplanten Zeitpunkt online auf den ausgewählten Plattformen.

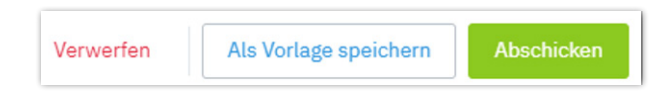

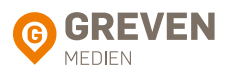

#### <span id="page-25-0"></span>5.3. INTEGRATION NEWSMODUL

Um die Veröffentlichung von Beiträgen zu ermöglichen, muss das Newsmodul auf Ihrer Unternehmenswebsite integriert werden.

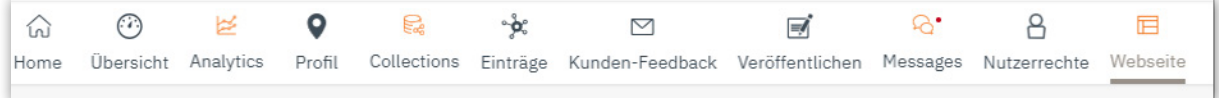

- Wählen Sie die Sprache aus.  $\left( \begin{matrix} 1 \end{matrix} \right)$
- Kopieren Sie das Code-Snippet und implementieren Sie dieses auf Ihrer Website.  $\left( 2\right)$

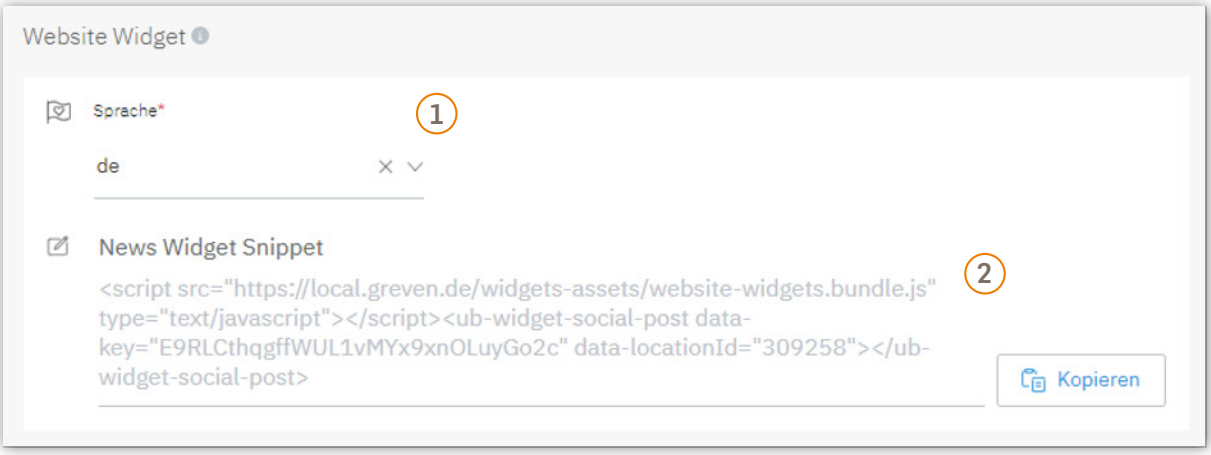

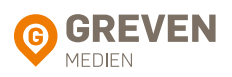

### <span id="page-26-0"></span>5.4. ZEITGESTEUERTE BEITRAGSPLANUNG

Dieser Bereich bietet Ihnen die Funktion zur zeitgesteuerten Beitragsplanung auf Instagram (inkl. Instagram-Reels), Facebook und dem Newsmodul auf Ihrer Unternehmenswebsite.

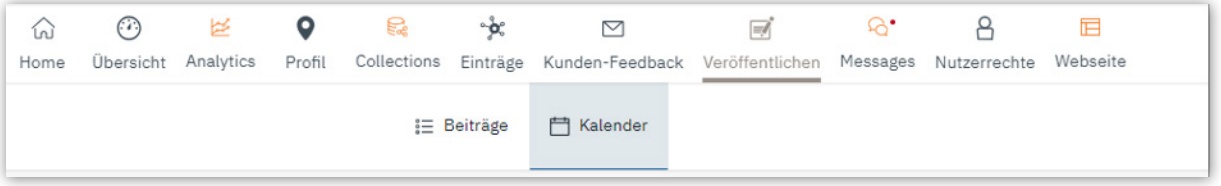

Achtung! Hierzu müssen die Facebook, Google und Instagram Konten verknüpft sein. Gehen Sie dazu auf den Reiter "Einträge", klicken Sie auf "Verbinden" und folgen Sie den weiteren Schritten.

In der Kalenderansicht können Sie ihre geplanten Beiträge inkl. Vorschau auf einen Blick sehen, filtern und direkt bearbeiten.

Über den Button "Neuer Beitrag" können Sie einen neuen Beitrag erstellen und planen (siehe 5.2.)

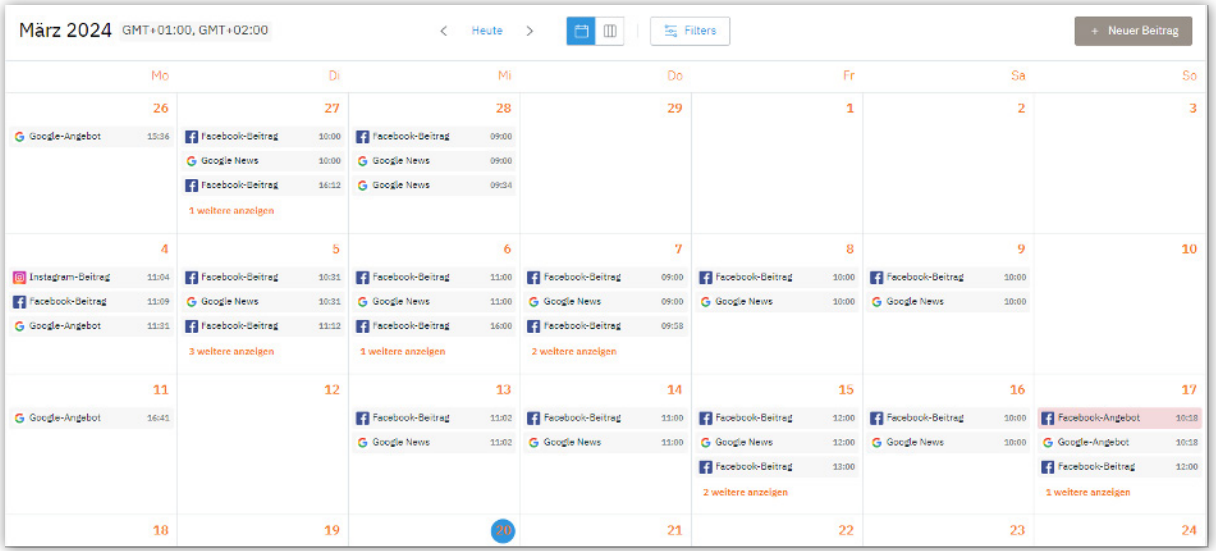

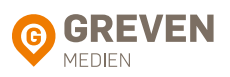

<span id="page-27-0"></span>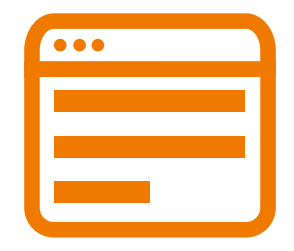

# **6. Messages**

Direkter Kontakt zu Ihren Kunden

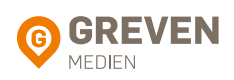

<span id="page-28-0"></span>Diese Funktion ermöglicht die Integration eines Chatbots auf Basis Künstlicher Intelligenz auf Ihrer Unternehmenswebseite, Ihrem Facebook- und Google-Profil.

Über "neue Konfiguration" kann ein neuer Chatbot eingerichtet werden.

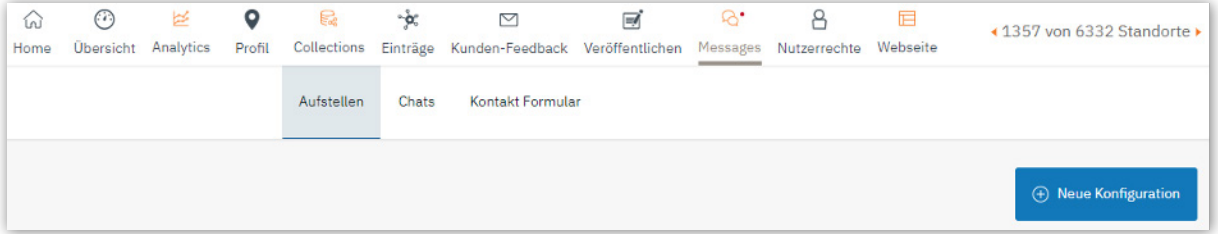

#### **Erstellung eines Chatbots für Google & Facebook:**

Aktivieren Sie den Punkt "Marke".

Falls Ihr Account über mehrere Standorte verfügt wählen Sie ebenfalls den Aspekt "Spezifische Standorte" aus.

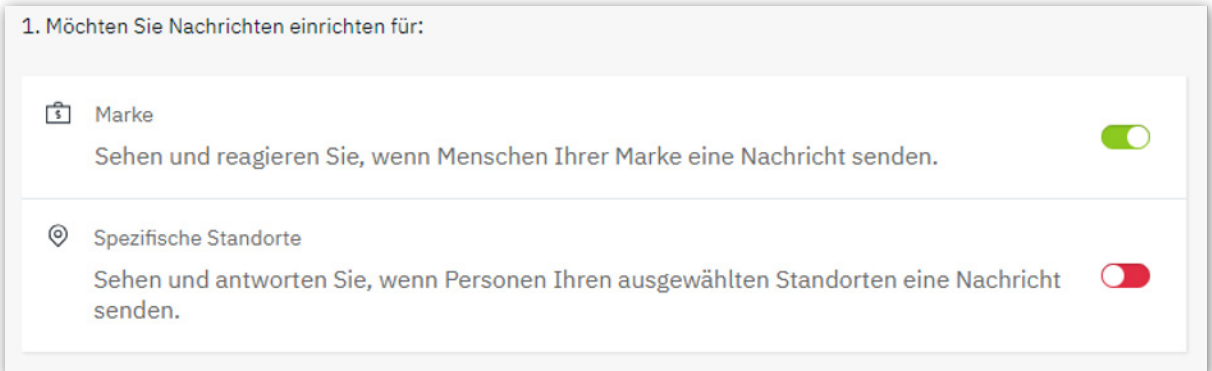

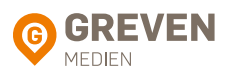

- Vergeben Sie einen Namen und wählen Sie ein Konto aus.  $\Omega$
- Sollte oben "Spezifische Standorte" ausgewählt worden sein, wählen Sie den jeweiligen aus.  $\left( 2\right)$

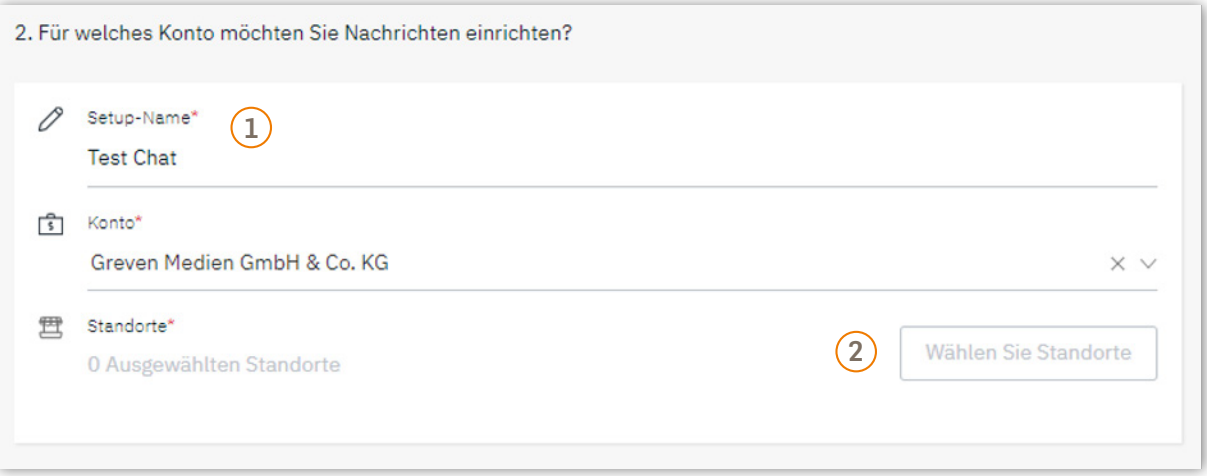

Falls Sie möchten, dass Ihre Kunden Sie über Facebook erreichen können, aktivieren Sie diesen Punkt und folgen Sie den Verknüpfungsschritten.

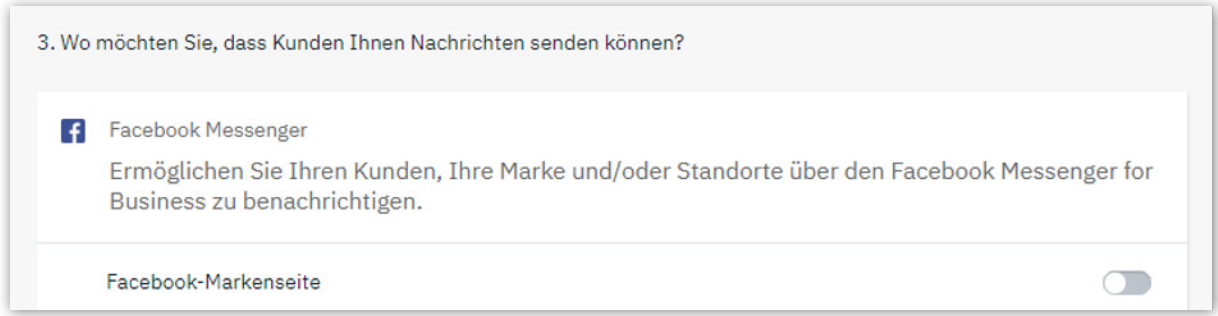

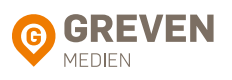

Falls Sie möchten, dass Ihre Kunden Sie über Google Business Messages erreichen können, aktivieren Sie diesen Punkt und füllen Sie die folgenden Informationen aus.

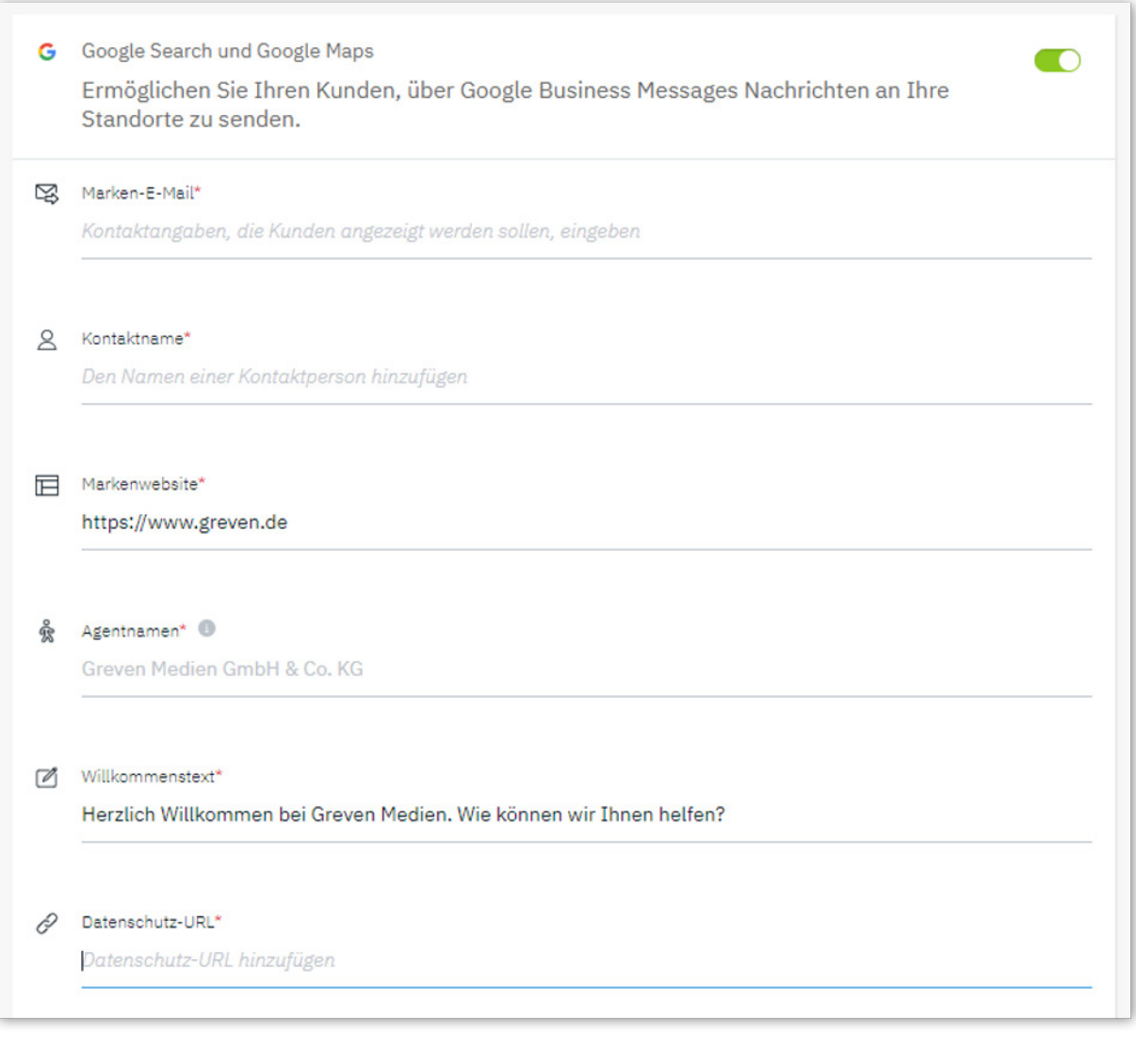

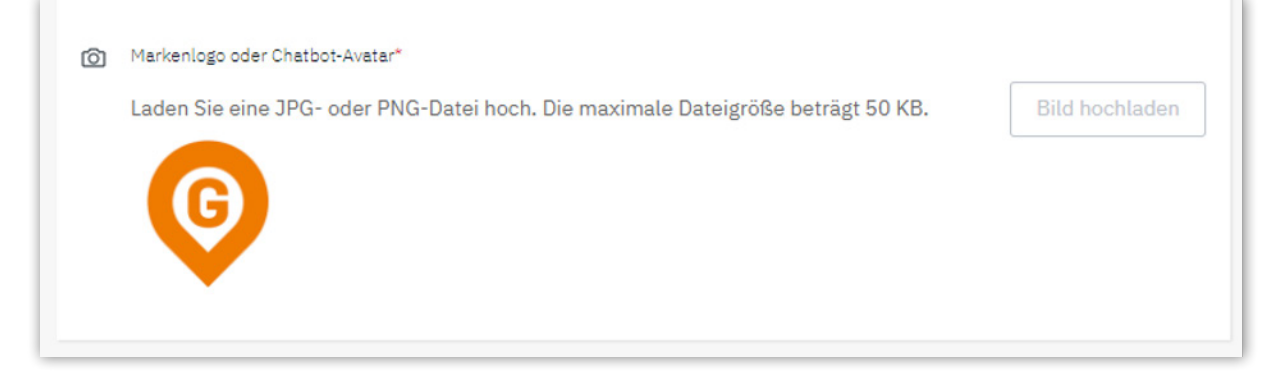

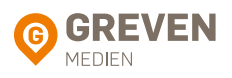

Aktivieren Sie den Chatbot, stellen Sie die Sprache ein und veröffentlichen Sie die Änderungen.

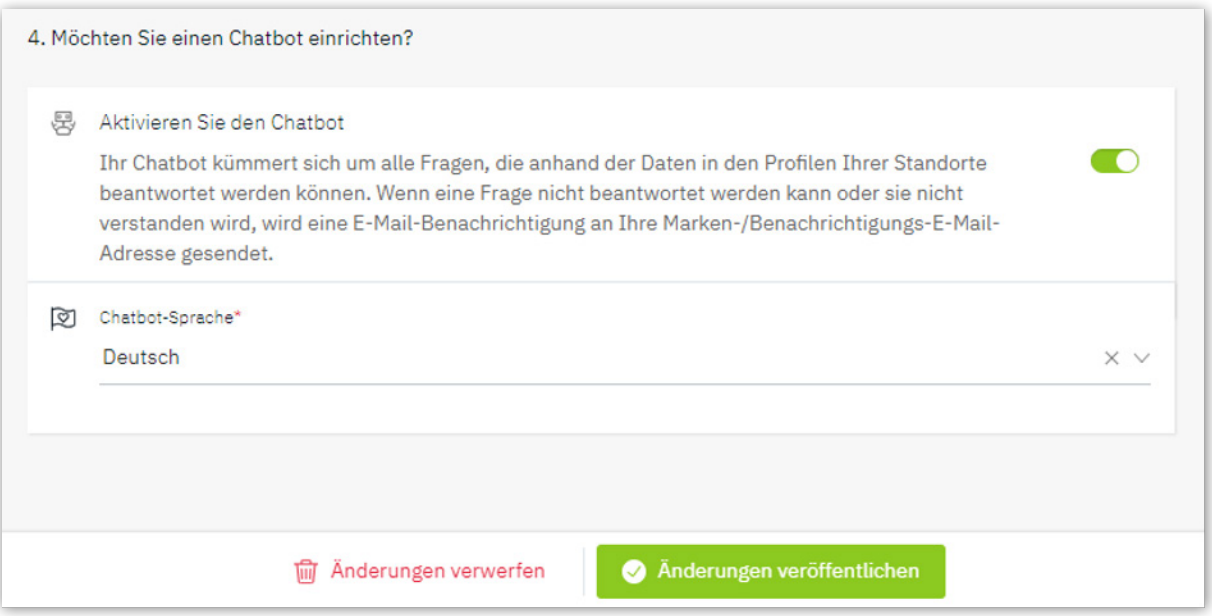

#### **Erstellung eines Chatbots für Ihre eigene Website:**

Aktivieren Sie den Punkt "Marke".

Falls Ihr Account über mehrere Standorte verfügt, wählen Sie ebenfalls den Aspekt "Spezifische Standorte" aus.

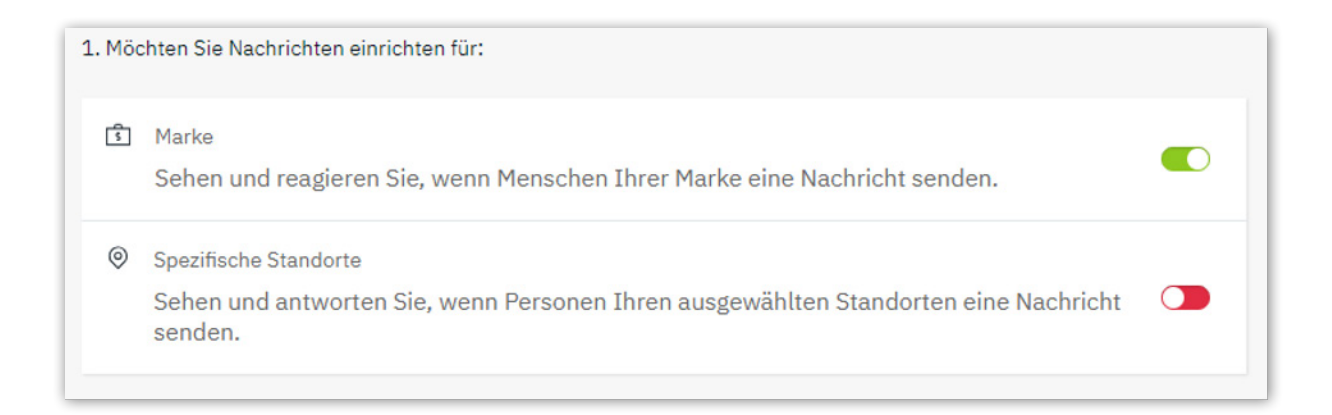

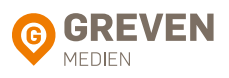

- Vergeben Sie einen Namen und wählen Sie ein Konto aus.  $\left( \overline{1}\right)$
- Sollte oben "Spezifische Standorte" ausgewählt worden sein, wählen Sie den jeweiligen aus.  $\overline{2}$

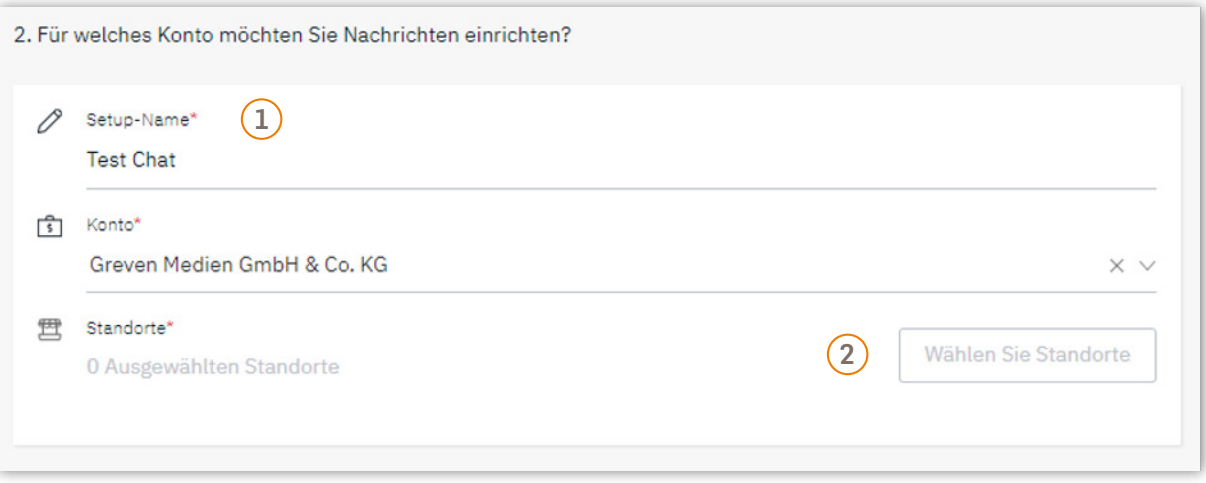

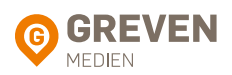

Füllen Sie die Felder mit Ihren Angaben aus und konfigurieren Sie die Chatfarben passend zu Ihrer Website.

Unter den Eingabefeldern finden Sie das Code-Snippet, um Ihren Chatbot in Ihre Website einzubinden.

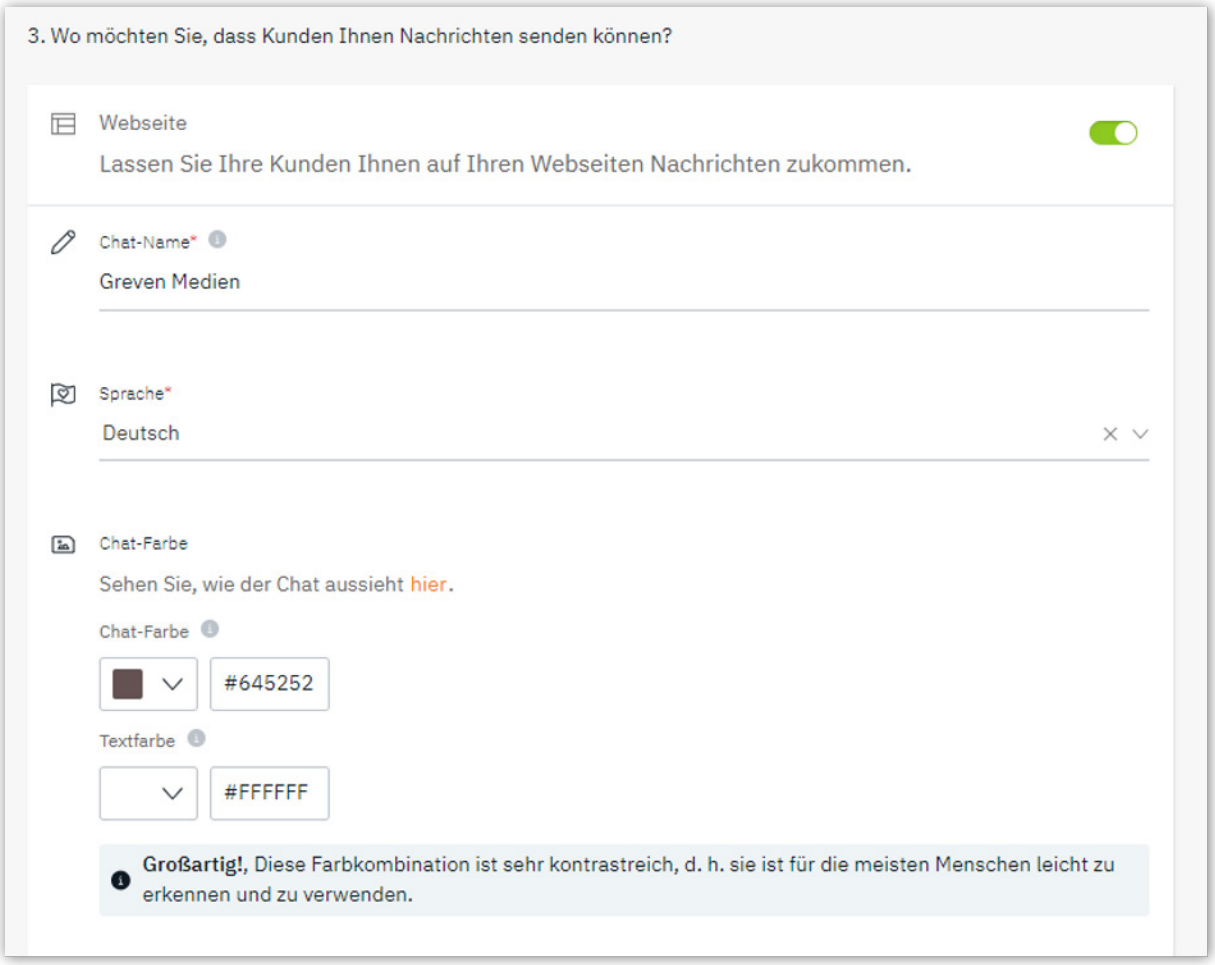

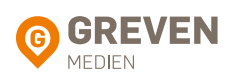

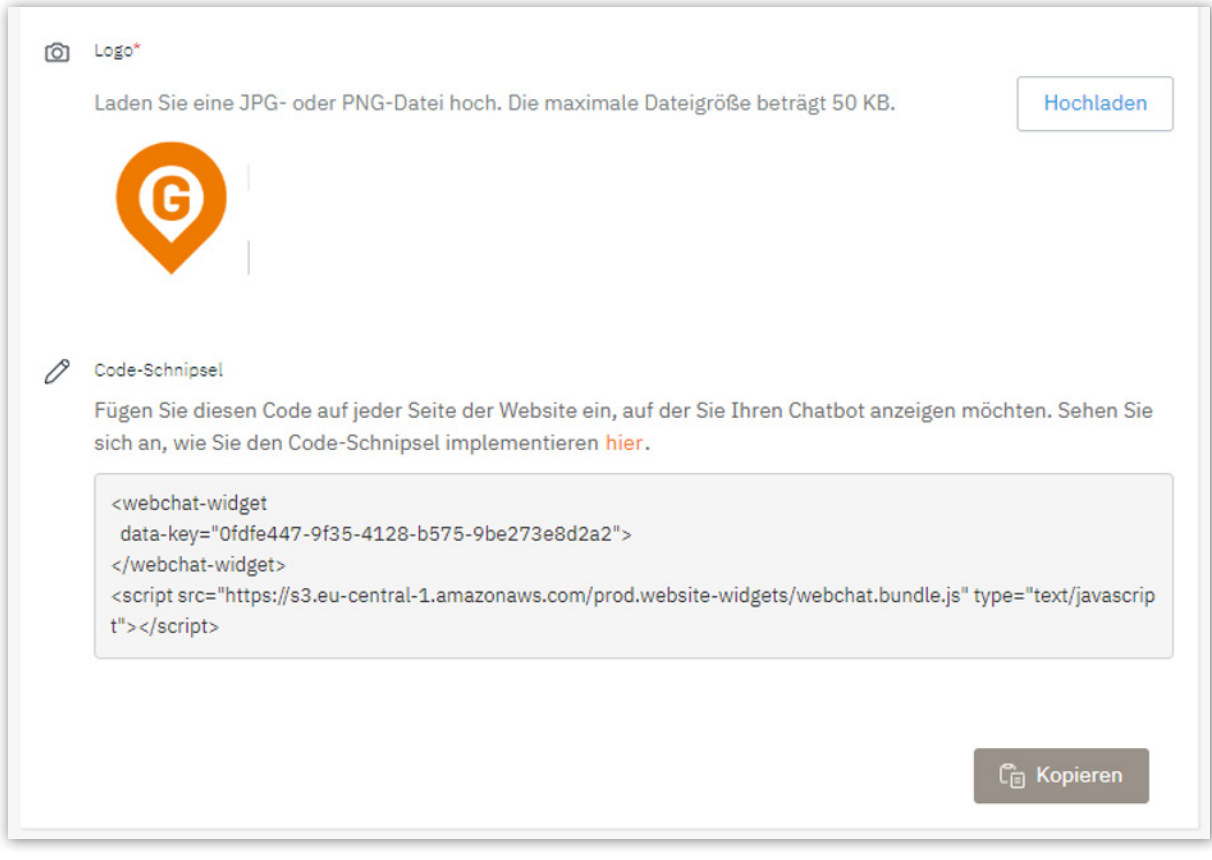

Aktivieren Sie zuletzt noch den Chatbot und stellen Sie die Sprache ein.

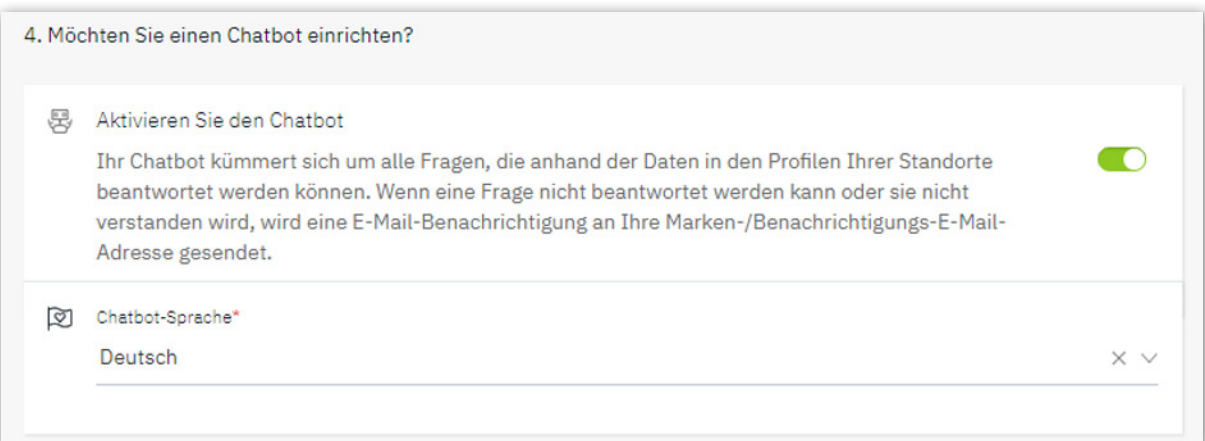

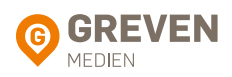

#### <span id="page-35-0"></span>6.2. WISSENSDATENBANK

Damit der Chatbot auf Ihrer Website Ihren Kunden auch wirklich weiterhelfen kann, muss er mit Wissen gefüllt werden.

Nachdem Sie einen Chatbot erstellt haben, klicken Sie dafür auf "Anpassen".

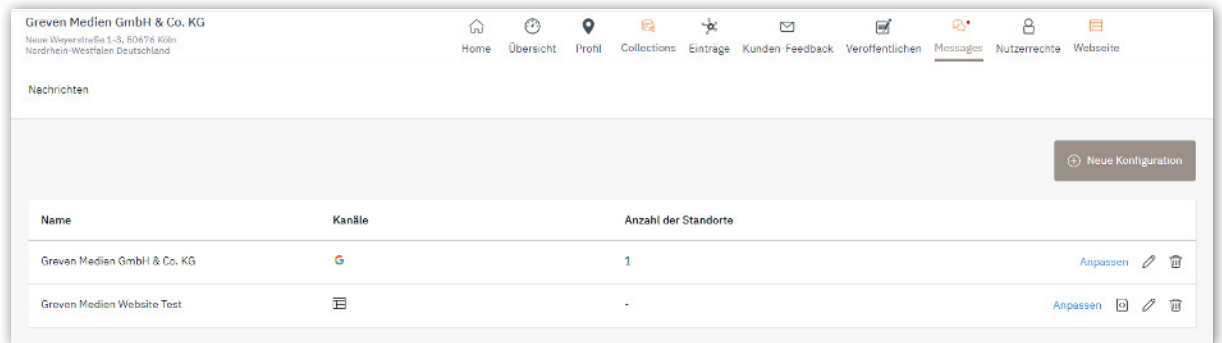

Unter Wissensbasis können Sie nun Ihre Wissensdatenbank in Text-Format (.txt) Form hochladen.

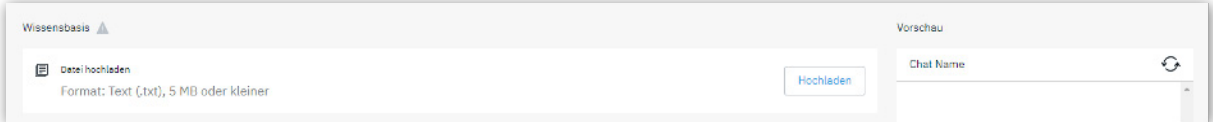

Eine Vorlage dafür finden Sie unter [www.greven.de/local–listing-pro](http://www.greven.de/local-listing-pro).

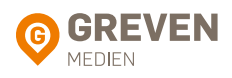

#### <span id="page-36-0"></span>6.3. CHATS VERWALTEN

Im Chatbereich können Sie aktuelle sowie vergangene Chatverläufe sehen und als gelöst markieren.

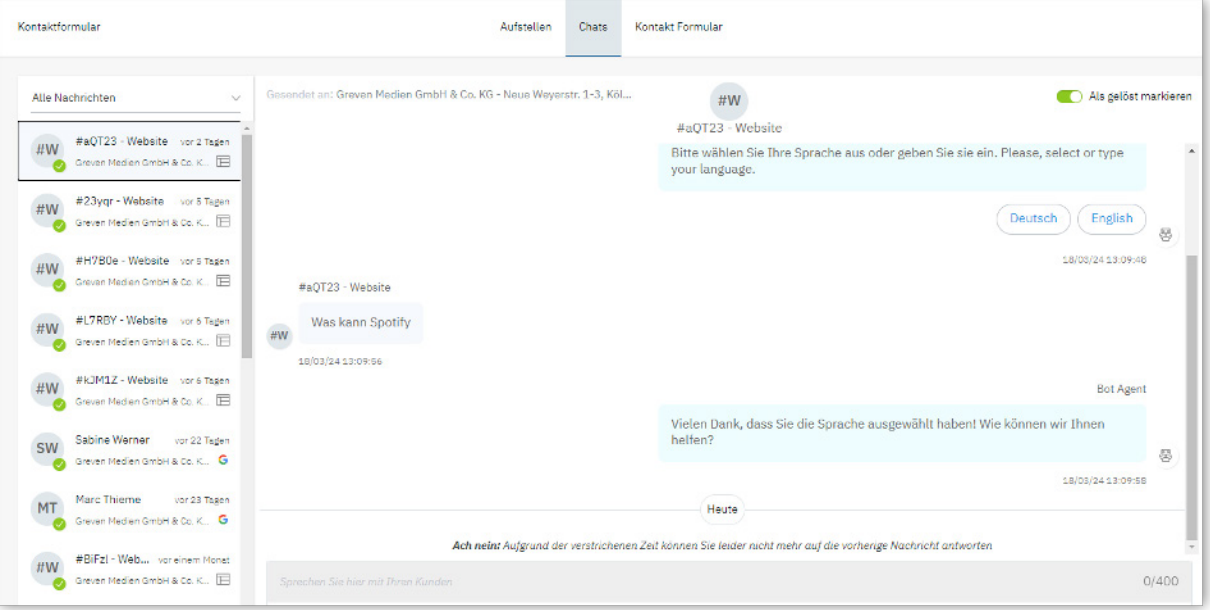

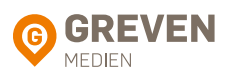

Wir hoffen, wir konnten Ihnen mit diesem Handbuch ein wenig helfen, unsere Local Listing Plattform selbständig zu pflegen.

Haben Sie dennoch Fragen, dann stehen Ihnen unsere Local Listing Experten jederzeit zur Verfügung.

> Greven Medien GmbH & Co. KG Neue Weyerstraße 1-3 • 50676 Köln

# **Unsere Experten beraten Sie gerne. TEL. (02 21) 96 88 77 31 LOCAL@GREVEN.DE**

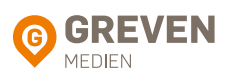